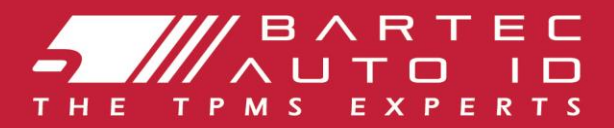

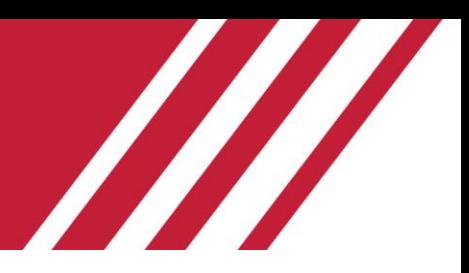

# **TECH450 Tool für Reifendruckkontrollsysteme** Benutzerhandbuch

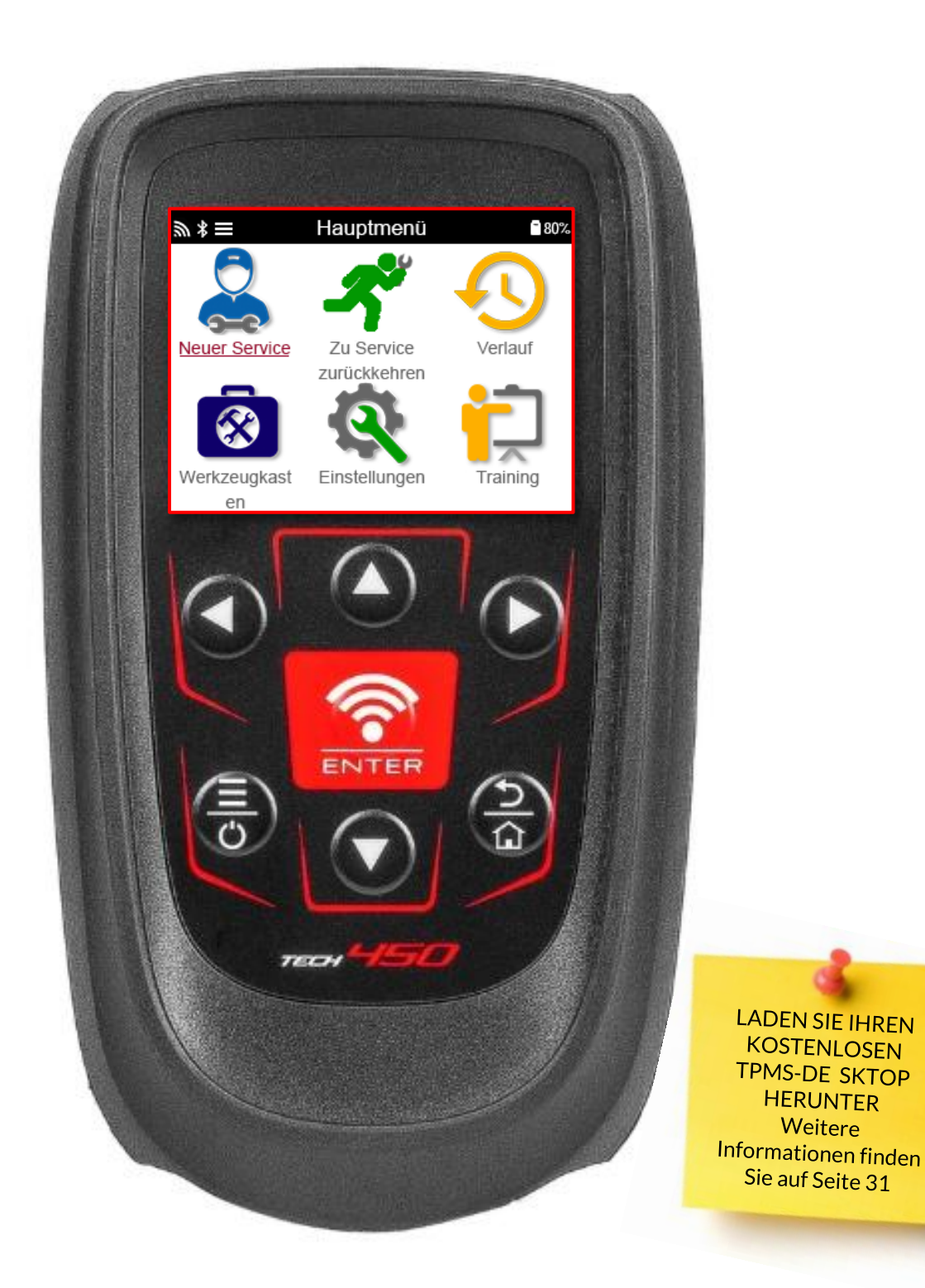

## **VORWORT**

<span id="page-1-0"></span>Vielen Dank, dass Sie sich für das TECH450 entschieden haben. Dieses Handbuch wird Ihnen helfen, Ihr Gerät in Betrieb zu nehmen und erklärt, wie Sie all seine Funktionen optimal nutzen können.

#### **BITTE STELLEN SIE SICHER, DASS IHR GERAT VOLLSTÄNDIG AUFGELADEN IST, BEVOR SIE ES ZUM ERSTEN MAL VERWENDEN UND BEVOR SIE SICH REGISTRIEREN.**

Wenn Sie weitere Hilfe benötigen, besuchen Sie gern die Support-Seiten auf unserer Website unter www.bartecautoid.com.

# **INHALTSÜBERSICHT**

<span id="page-2-0"></span>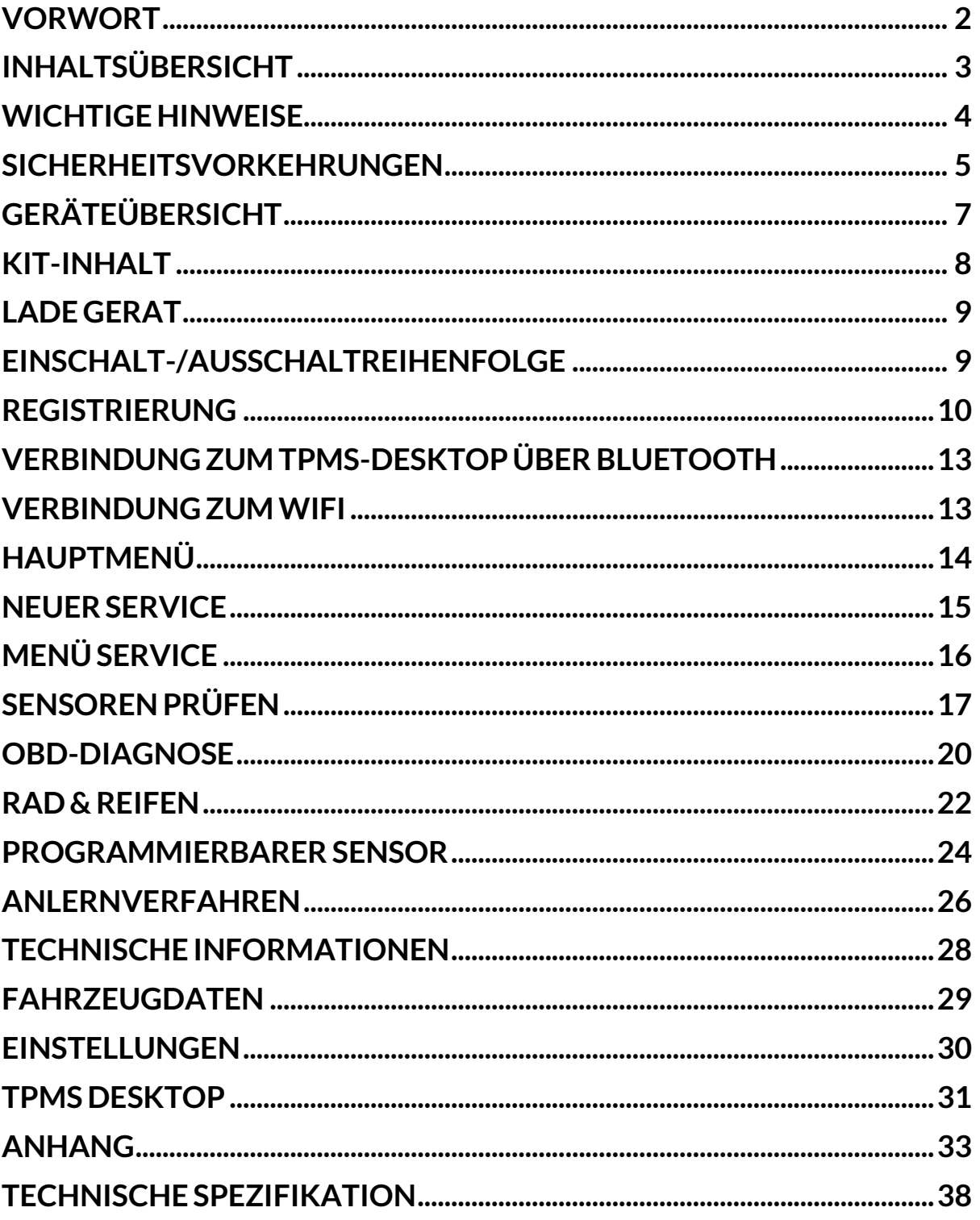

## **WICHTIGE HINWEISE**

#### <span id="page-3-0"></span>**SICHERHEITSDEFINITIONEN**

Alle Meldungen, wie **Gefahr, Warnung, Wichtig** und **Hinweis** müssen aus Sicherheitsgründen befolgt werden. Diese Sicherheitsmeldungen bestehen in den folgenden Formaten:

 **GEFAHR: Weist auf die Gefahr hin, dass Menschenleben riskiert werden können.**

 **WARNUNG: Weist darauf hin, dass es zu Körperverletzungen kommen kann.**

#### **ACHTUNG: Weist darauf hin, dass es zu Schäden am Fahrzeug oder dem Gerät kommen kann.**

Diese Sicherheitsmeldungen beziehen sich auf Situationen, die der Bartec Auto ID Ltd bekannt sind. Die Bartec Auto ID Ltd kann jedoch nicht alle möglichen Gefahren kennen, auswerten und ausweisen. Sie müssen sicher sein, dass jegliche Umstände oder durchzuführende Vorgehensweisen keine Gefahr für Ihre Sicherheit darstellen.

#### **KOPIERSCHUTZ**

Kein Teil dieses Handbuches darf ohne vorherige, schriftliche Zustimmung von der Bartec Auto ID Ltd reproduziert, in einem Archivierungssystem gespeichert oder in irgendeiner Form auf irgendeine Weise, ob elektronisch, mechanisch, durch Photokopieren, Aufzeichnen etc., übertragen werden.

#### **HAFTUNGSAUSSCHLUSS**

Alle Informationen, Abbildungen und Spezifikationen, die in dieser technischen Bedienungsanleitung enthalten sind, basieren auf den aktuellsten Informationen, die zum Zeitpunkt der Veröffentlichung verfügbar waren. Es wird das Recht vorbehalten zu jeder Zeit Änderungen vorzunehmen, ohne die Pflicht zur Anmeldung dieser Revisionen oder Änderungen bei Personen oder Unternehmen. Darüber hinaus kann die Bartec Auto ID Ltd nicht haftbar gemacht werden für Fehler, die in Verbindung mit den Informationen in diesem Handbuch oder während der Verwendung dieses Handbuches entstehen

## **SICHERHEITSVORKEHRUNGEN**

<span id="page-4-0"></span>Lesen Sie die Installations-, Betriebs- und Wartungsanweisungen in der Betriebsanleitung sorgfältig durch.

Lassen Sie dieses Gerät nicht von unqualifizierten Personen bedienen. Dadurch werden Verletzungen von Personen und Schäden am Gerät vermieden.

Der Arbeitsplatz muss trocken, ausreichend beleuchtet und gut belüftet sein.

Vergessen Sie nicht, dass das Einatmen von Kohlenmonoxid (geruchlos) sehr gefährlich und sogar tödlich sein kann.

#### **BEI ARBEITEN AM FAHRZEUG**:

- Tragen Sie geeignete Kleidung und verhalten Sie sich so, dass Arbeitsunfälle vermieden werden.
- Vergewissern Sie sich vor dem Starten, dass der Schalthebel in der Neutralstellung steht (oder in PARK (P), wenn es sich um ein Automatikgetriebe handelt), ziehen Sie die Handbremse an und vergewissern Sie sich, dass die Räder vollständig blockiert sind.
- Rauchen Sie nicht und verwenden Sie keine offenen Flammen, wenn Sie an einem Fahrzeug arbeiten.
- Tragen Sie eine Schutzbrille, um Ihre Augen vor Schmutz, Staub oder Metallspänen zu schützen.

### **DIE ENTSORGUNG VON GERÄTEN**

- Entsorgen Sie dieses Gerät nicht über den Restmüll, sondern lassen Sie es getrennt sammeln.
- Die Wiederverwendung oder das korrekte Recycling von elektronischen Geräten (EEE) ist wichtig, um die Umwelt und die menschliche Gesundheit zu schützen.
- Gemäß der europäischen Richtlinie WEEE 2012/16/EU gibt es spezielle Entsorgungsstellen für Elektro- und Elektronikaltgeräte.
- Öffentliche Verwaltungen und Hersteller von Elektro- und Elektronikgeräten sind daran beteiligt, die Wiederverwendung und Verwertung von Elektro- und Elektronik-Altgeräten durch diese Rücknahmestellen und durch entsprechende Planungen zu erleichtern.
- Die unerlaubte Entsorgung von Elektro- und Elektronik-Altgeräten ist gesetzlich geregelt und wird mit entsprechenden Strafen geahndet.

### **ENTSORGUNG VON BATTERIEN**

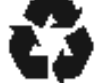

Das TECH450 enthält einen wiederaufladbaren Lithium-Polymer-Akku, der für den Benutzer nicht zugänglich ist

### **WARNING**

- Es besteht Brand- oder Explosionsgefahr, wenn die Batterie durch einen falschen Typ ersetzt wird.
- Batterien müssen ordnungsgemäß recycelt oder entsorgt werden. Werfen Sie Batterien nicht in den Hausmüll.
- Werfen Sie Batterien nicht in ein offenes Feuer.

### **KORREKTE VERWENDUNG DES TECH450**

- Das Gerät darf nicht mit zu viel Feuchtigkeit in Kontakt kommen.
- Verwenden Sie das TECH450 nicht in der Nähe von Hitzequellen oder Schadstoffemissionen (Öfen, Brenner etc.).
- Lassen Sie das Gerät nicht fallen.
- Verhindern Sie Kontakt zwischen dem Gerät und Wasser oder anderen Flüssigkeiten.
- Versuchen Sie nicht, das Gerät zu öffnen oder Wartungen oder Reparaturen an den innenliegenden Teilen durchzuführen.
- Wir empfehlen die Aufbewahrung der Verpackung, um diese für den Transport des Gerätes an einen anderen Ort wieder zu verwenden
- Bringen Sie keine Metalletiketten auf der Rückseite des Werkzeugs an, da dies zu einem Hitzestau beim Aufladen und zu einem möglichen Brand führen kann.

#### **WENN SIE DAS WERKZEUG BEUTZEN DENKEN SIE DARAN:**

Bringen Sie das Gerät nicht in Kontakt mit magnetischen oder elektrischen Interferenzen.

### **WARTUNG UND GARANTIE DES EMPFANGS**

Überprüfen Sie das Gerät bei Erhalt. Schäden, die während des Transports aufgetreten sind, sind nicht durch die Garantie abgedeckt. Bartec kann nicht haftbar gemacht werden für Sachoder Personenschäden, die aus der unsachgemäßen Verwendung des Produktes, unterlassener Wartung oder ungeeigneter Aufbewahrung des Produktes resultieren.

Bartec bietet eine Schulung für Kunden an, die ein Interesse daran haben, die korrekte Verwendung des Produktes zu erlernen.

Notwendige Reparaturen dürfen ausschließlich durch von Bartec autorisiertem Personal durchgeführt werden. Das Gerät hat eine 12-monatige Garantie auf Herstellungsfehler (Teile und Arbeit) ab Rechnungsdatum, sofern das Produkt korrekt verwendet wurde. Die Seriennummer muss lesbar bleiben und der Kaufbeleg muss zur Vorlage auf Anfrage aufbewahrt werden.

#### **Bartec Auto ID Ltd**

**Unit 9 Redbrook Business Park Wilthorpe Road Barnsley S75 1JN +44 (0) 1226 770581**

# **GERÄTEÜBERSICHT**

<span id="page-6-0"></span>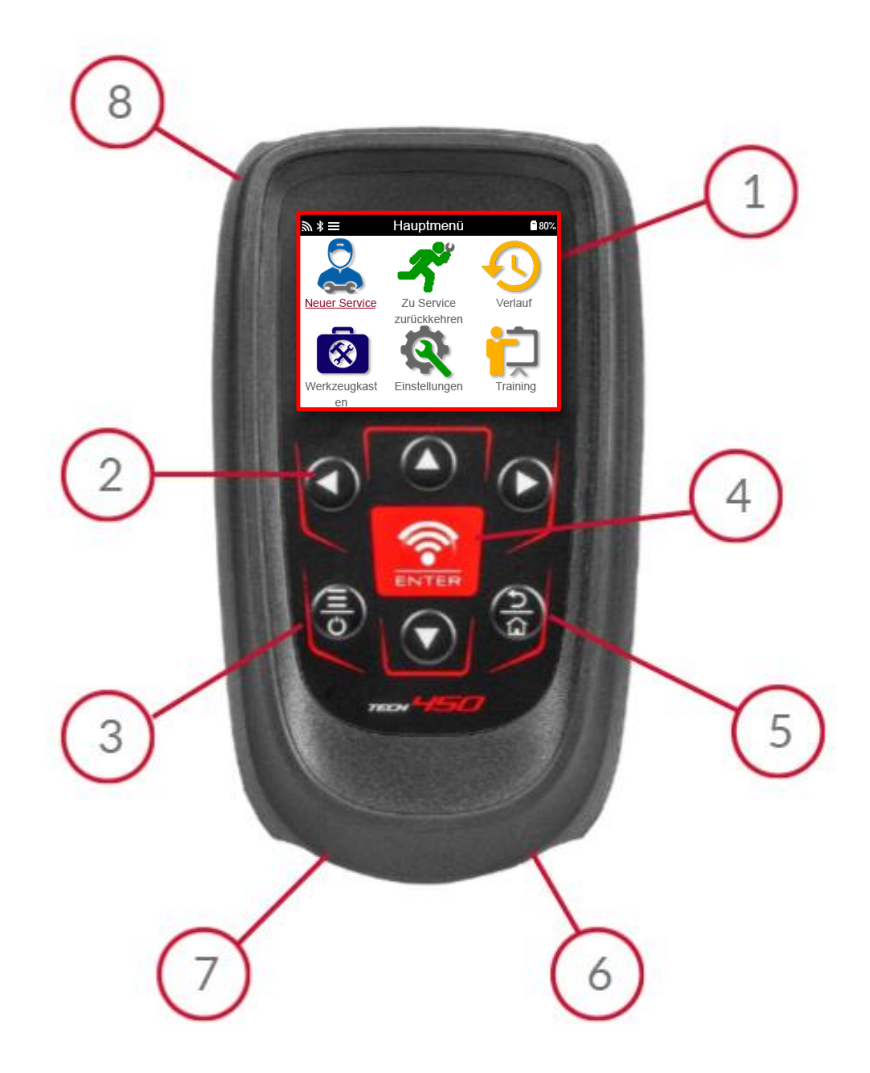

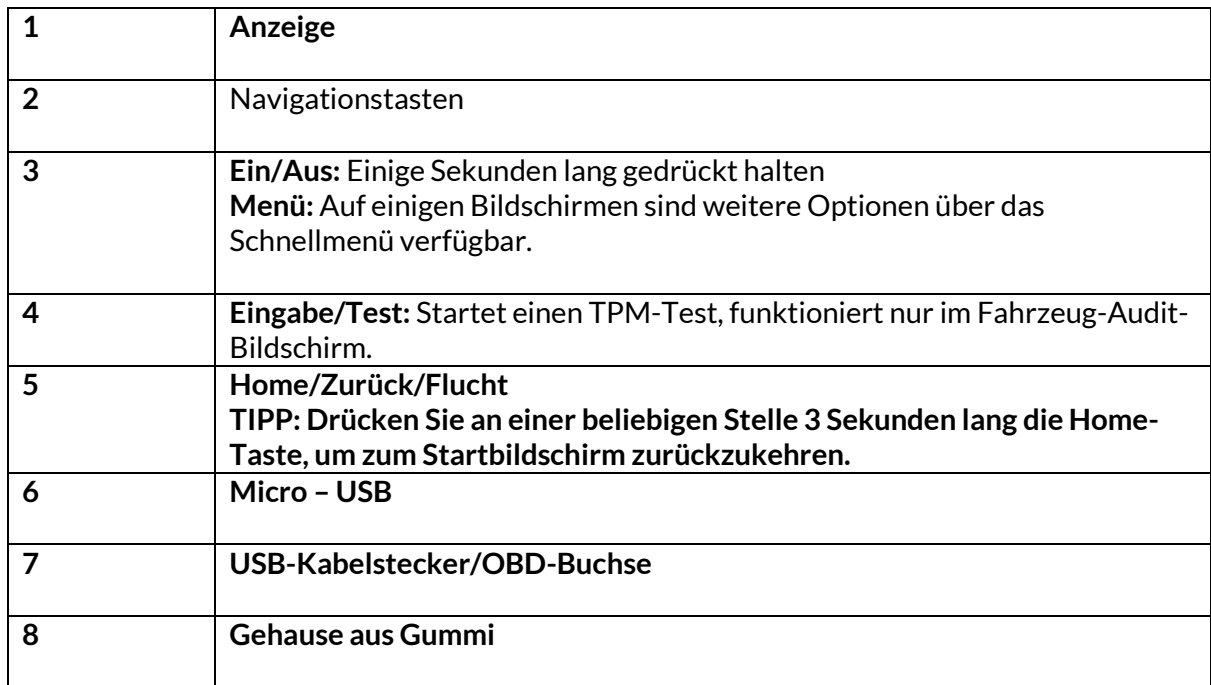

## **KIT-INHALT**

<span id="page-7-0"></span>Das TECH450-Kit im Werkzeugkasten enthält:

- TECH450 TPMS-Aktivierungswerkzeug
- OBD-Kabel
- Qi-Ladestation
- USB-Kabel
- Werkzeugkoffer

#### **IDENTIFIZIERUNG DER BESTANDTEILE UND MERKMALE DES KITS**

Das TECH450-Gerät ist batteriebetrieben und erzeugt ein niederfrequentes Magnetfeld zur Aktivierung der Reifensensoren. Es empfängt UHF-Funksignale von den Reifensensoren, typischerweise bei 434 MHz.

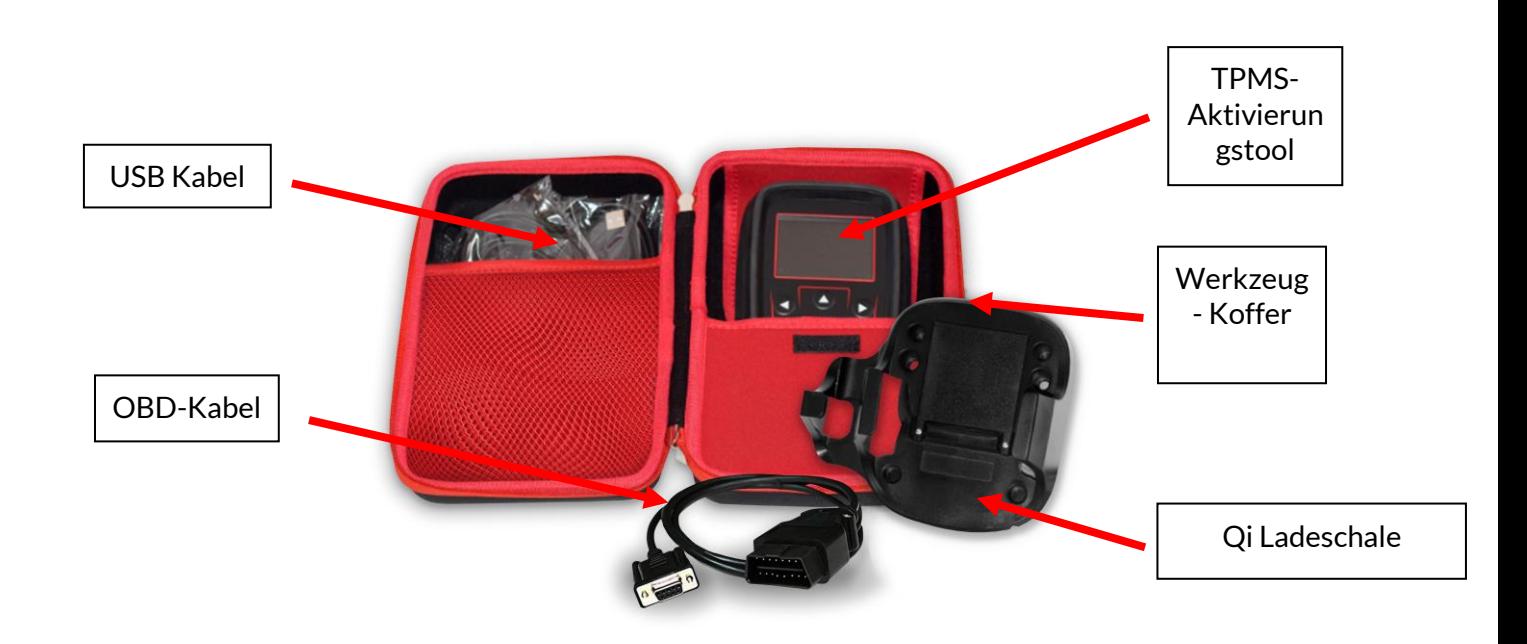

## **LADE GERAT**

<span id="page-8-0"></span>Der TECH450 wird mit einem geladenen Akku geliefert. Es wird empfohlen, das Gerät vor dem ersten Gebrauch mindestens 2 Stunden zu laden. Für eine optimale Leistung sollte der Akku immer ausreichend geladen sein.

Das TECH450 zeigt an, wenn der Akku nur noch wenig Energie hat, und das Akkusymbol wechselt die Farbe von weiß zu rot. Wenn die verbleibende Batterieleistung nicht mehr ausreicht, speichert der TECH450 alle TPM-Daten und schaltet sich dann aus.

Verwenden Sie zum Aufladen des Geräts nur das Netzteil oder das USB-Kabel, das im TECH450 Werkzeugsatz enthalten ist. Die Verwendung von nicht zugelassenen Netzteilen kann das Gerät beschädigen und führt zum Erlöschen der Garantie für das Gerät.

### <span id="page-8-1"></span>**EINSCHALT-/AUSSCHALTREIHENFOLGE**

Halten Sie die Einschalttaste zwei Sekunden lang gedrückt, um das Gerät einzuschalten. Um das Gerät auszuschalten, halten Sie die Einschalttaste drei Sekunden lang gedrückt. Die automatische Abschaltung erfolgt nach 10 Minuten Inaktivität. Dies kann im Menü Einstellungen geändert werden.

Das Gerät schaltet sich automatisch ein, wenn das Ladegerät oder der USB-Anschluss verwendet wird - die Abschaltautomatik ist nicht betriebsbereit. Das Gerät kann nicht betrieben werden, wenn es eingesteckt ist.

### **REGISTRIERUNG**

<span id="page-9-0"></span>Die Registrierung ermöglicht die Benachrichtigung und den Download von Software-Updates für das Gerät. Beim ersten Einschalten des Geräts wird der folgende Bildschirm angezeigt:

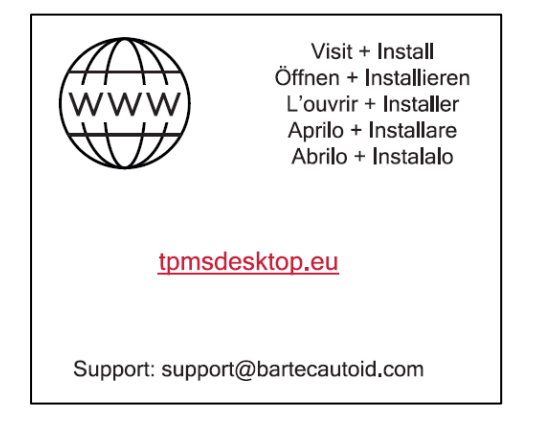

Um das Tool zu registrieren, navigieren Sie auf einem PC zur Bartec TPMS Desktop Website unter tpmsdesktop.eu.

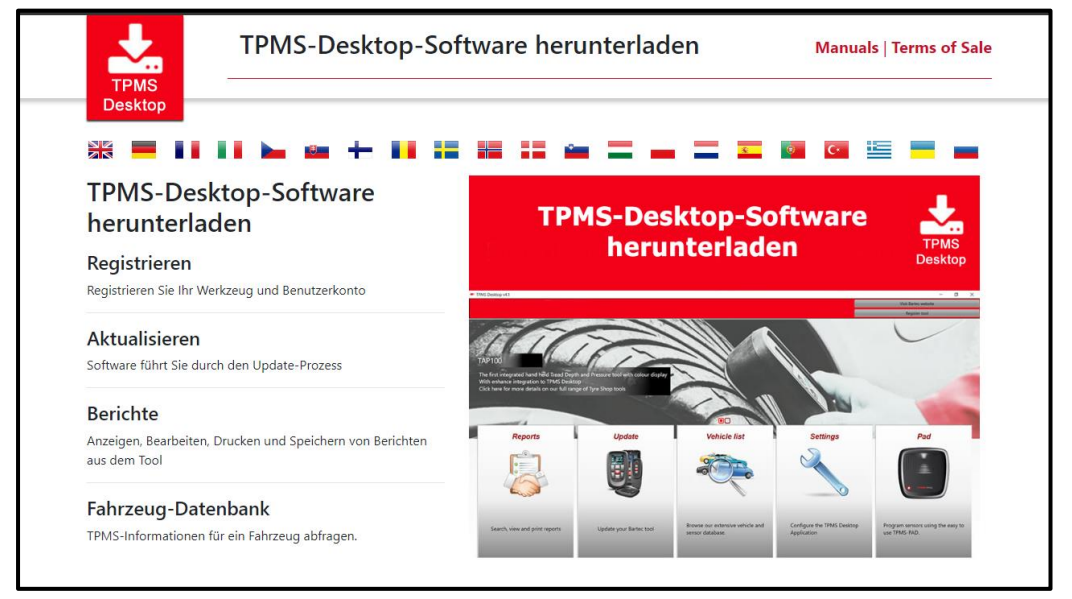

Laden Sie die TPMS-Desktop-Software herunter und installieren Sie sie dann mit "setup.exe". Wenn der TPMS Desktop zum ersten Mal geladen wurde, wird der folgende Bildschirm angezeigt:

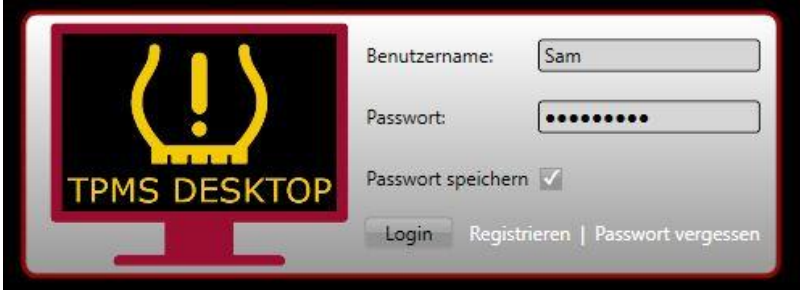

Wählen Sie "Registrieren", um ein neues Konto zu erstellen. Der folgende Bildschirm wird angezeigt:

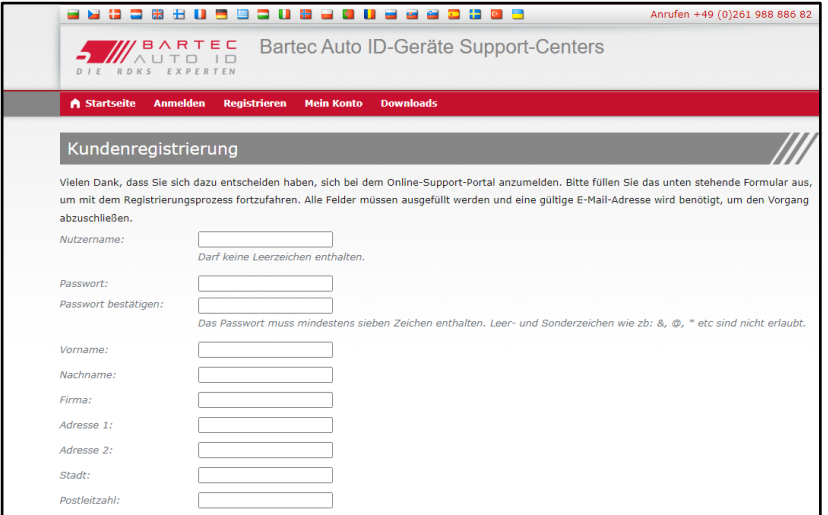

Es ist wichtig, dass Sie alle Felder vollständig und genau ausfüllen. Diese Informationen helfen Bartec, in Bezug auf Updates und andere wichtige TPMS-Informationen in Kontakt zu bleiben. Wählen Sie einen Benutzernamen (ohne Leerzeichen) und ein Passwort.

Wenn die Angaben akzeptiert werden, wird diese Meldung angezeigt:

Registrierung abgeschlossen - Warten auf E-Mail-Bestätigung

Ihre Registrierung wurde abgeschlossen. Bitte prüfen Sie Ihr E-Mail-Fach und folgen Sie dem Link, um Ihre E-Mail-Adresse zu bestätigen und damit Ihr Konto freizuschalten

#### Die folgende E-Mail sollte in wenigen Minuten eintreffen:

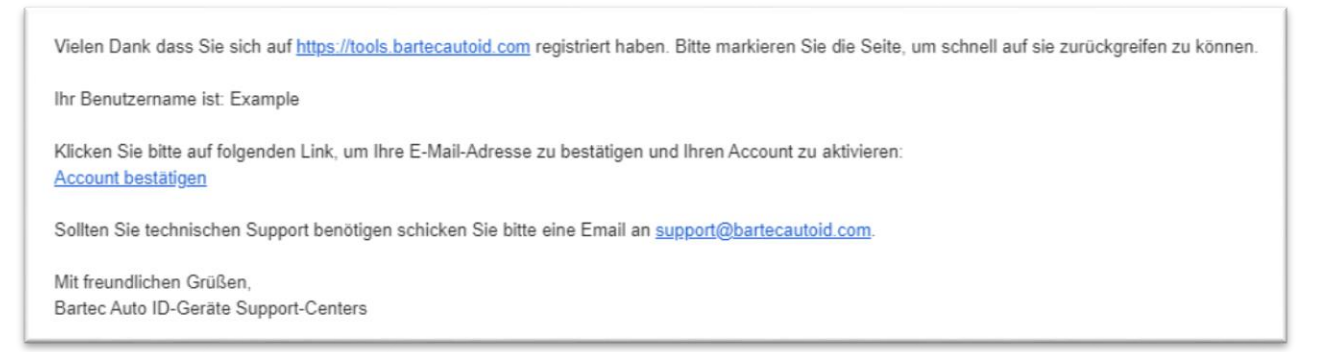

Wenn Sie auf "Konto bestätigen" klicken, wird die Website aufgerufen und die folgende Seite zeigt, dass die Registrierung erfolgreich war. Kehren Sie zum TPMS-Desktop zurück, um sich anzumelden.

### Registrierung E-Mail-Bestätigung

Ihre E-Mail-Adresse wurde bestätigt. Sie können sich jetzt anmelden, um Geräte zu installieren. Sie können sich auf dieser Seite anmelden.

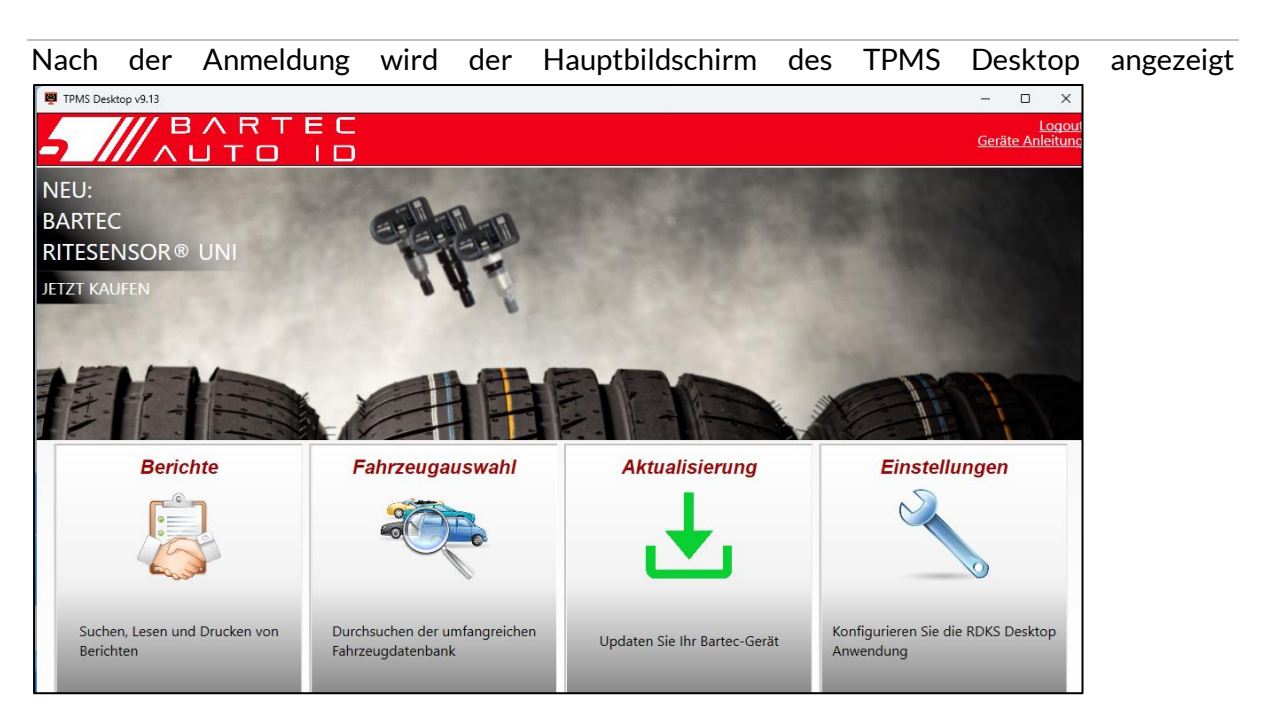

Schließen Sie das TECH450 über das mitgelieferte USB-Kabel an den Computer an. Der TPMS Desktop registriert das Gerät automatisch und zeigt die Meldung an: "tool erfolgreich registriert".

Der TPMS-Desktop prüft dann, ob Updates auf das Tool angewendet werden können. Alternativ können Sie "Aktualisieren" wählen, um alle registrierten Tools und deren Aktualisierungsstatus anzuzeigen.

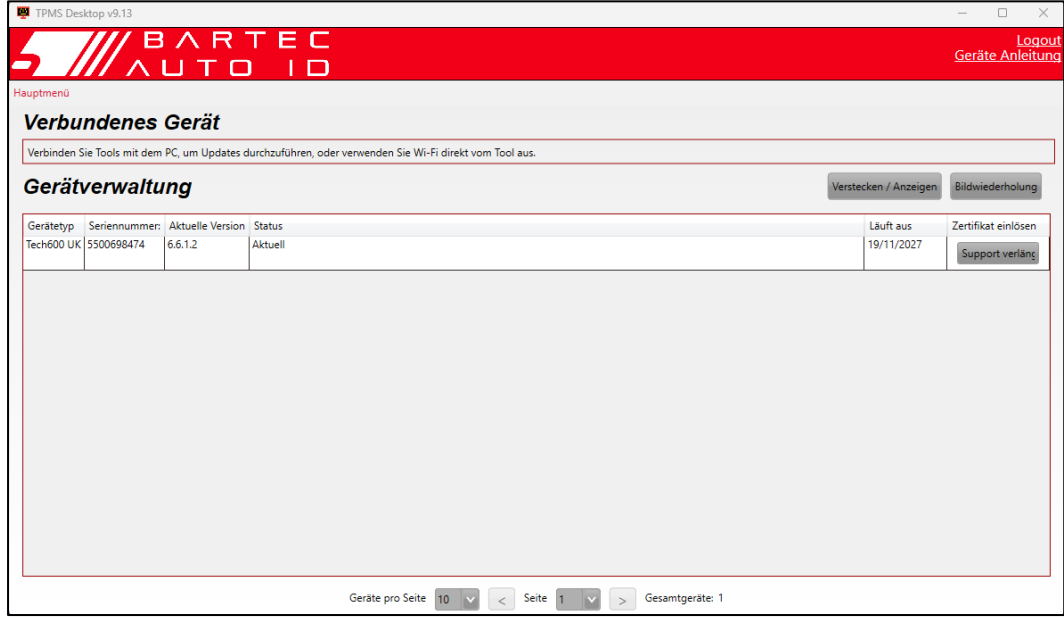

Während der Aktualisierung des Tech450 lassen Sie bitte das USB-Kabel angeschlossen.

#### **TRENNEN DER VERBINDUNG ZUM PC**

Bevor Sie das Gerät vom PC trennen, müssen Sie zuerst die "Hardware sicher entfernen", indem Sie das Symbol "Hardware sicher entfernen" auf der unteren rechten Seite des PC-Bildschirms suchen. Dadurch wird verhindert, dass die Daten auf dem Gerät beschädigt werden.

### <span id="page-12-0"></span>**VERBINDUNG ZUM TPMS-DESKTOP ÜBER BLUETOOTH**

Öffnen Sie TPMS Desktop, gehen Sie zu Einstellungen und notieren Sie den PC-Namen und die Adresse. Wählen Sie Verbindungen im Einstellungsmenü, gefolgt von TPMS Desktop: Gerät hinzufügen. Das Tool sucht dann nach PCs in der Nähe. Sobald die Suche abgeschlossen ist, wählen Sie den PC in der Liste aus, der mit dem Namen oder der Adresse übereinstimmt, wie auf TPMS Desktop angezeigt.

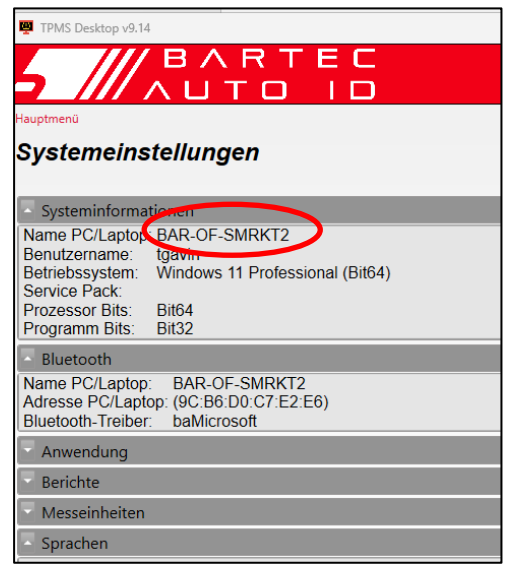

## **VERBINDUNG ZUMWIFI**

<span id="page-12-1"></span>Wählen Sie im Menü "Einstellungen" die Option "Verbindungen" und dann "Wi-Fi": Netzwerk verbinden. Wählen Sie das richtige Netzwerk und geben Sie das Passwort ein.

Die Verbindung mit Wi-Fi ist wichtig, um automatische Software-Updates zu erhalten. Dies ist die bevorzugte Aktualisierungsmethode, um sicherzustellen, dass das Gerät immer die neuesten Fahrzeuge unterstützt..

Das Tool kann auch manuell aktualisiert werden, sobald es mit dem Wi-Fi verbunden ist. Gehen Sie dazu im Einstellungsmenü auf "Tool aktualisieren" und drücken Sie die Eingabetaste

Durch erneutes Auswählen von Wi-Fi werden Informationen über das Netzwerk angezeigt, mit dem das Tool verbunden ist, und Sie können dieses Netzwerk durch Drücken von "Vergessen" entfernen, um eine Verbindung mit einem anderen Netzwerk herzustellen.

 $\mathsf{r}$ 

## **HAUPTMENÜ**

<span id="page-13-0"></span>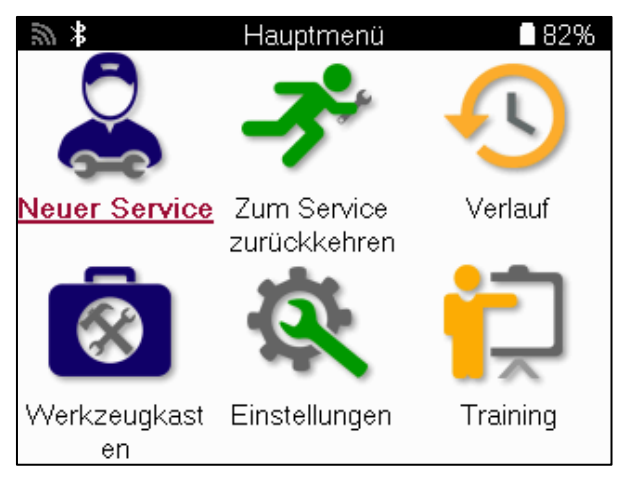

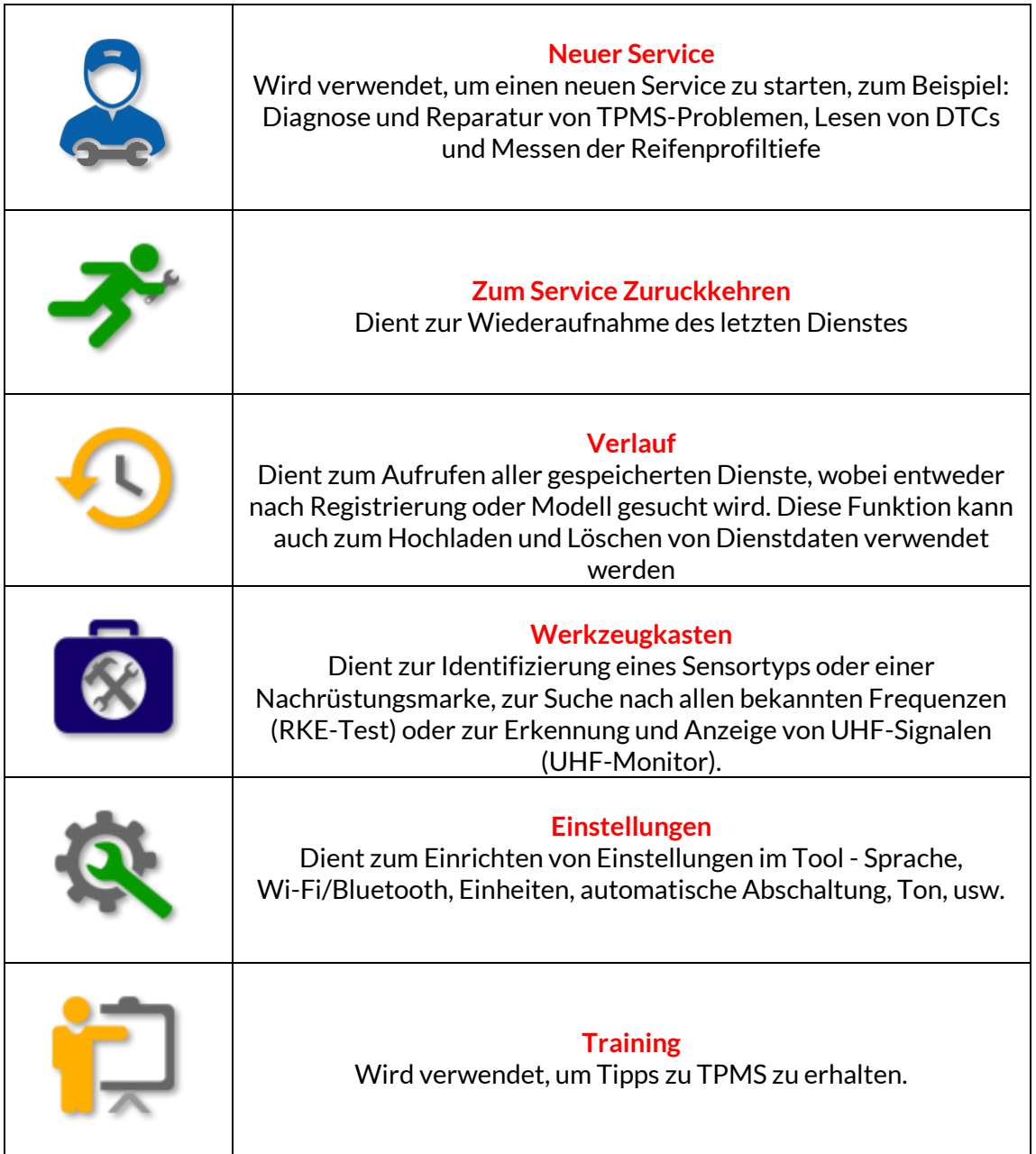

## **NEUERSERVICE**

<span id="page-14-0"></span>Wenn Sie einen neuen Service starten, wählen Sie zunächst das Fahrzeug aus, das eine TPMS-Wartung benötigt. Blättern Sie durch die Menüs, um den richtigen Hersteller, das richtige Modell und das richtige Jahr auszuwählen, um alle verfügbaren Servicefunktionen zu sehen.

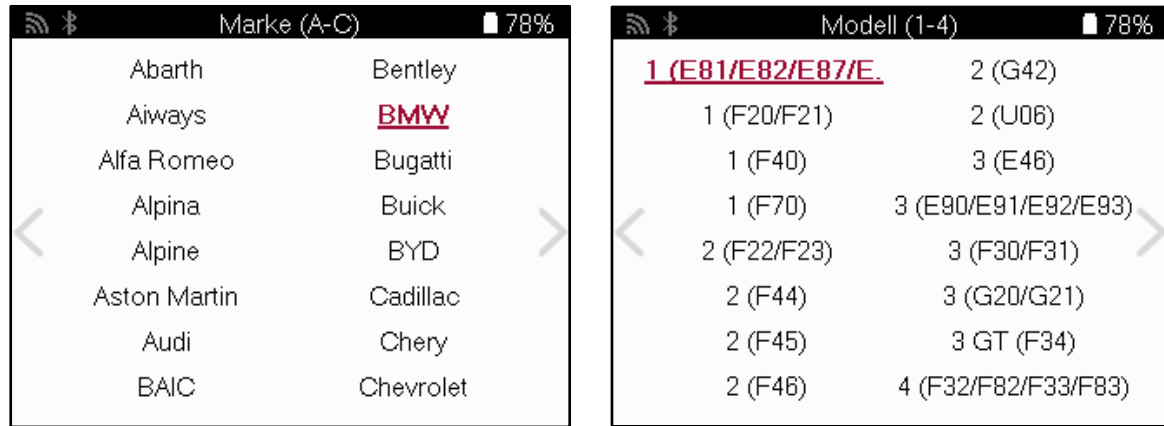

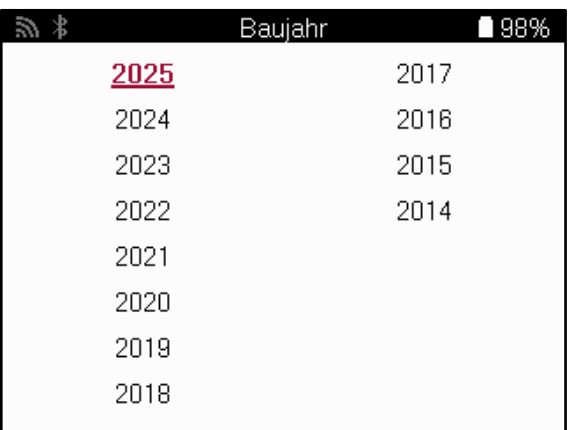

# **MENÜ SERVICE**

<span id="page-15-0"></span>Nach Auswahl des Fahrzeugs werden alle verfügbaren Optionen für das vorgewählte MMY angezeigt. Diese Funktionen unterscheiden sich je nach Fahrzeug und je nachdem, ob es sich um ein direktes oder indirektes TPMS-System handelt.

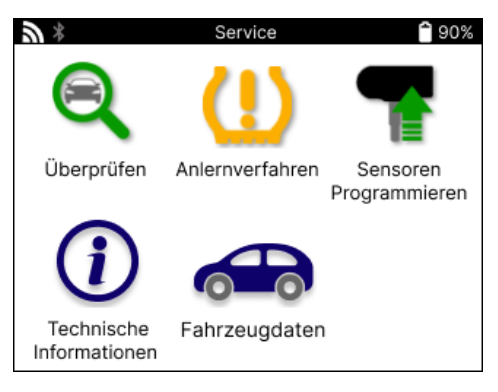

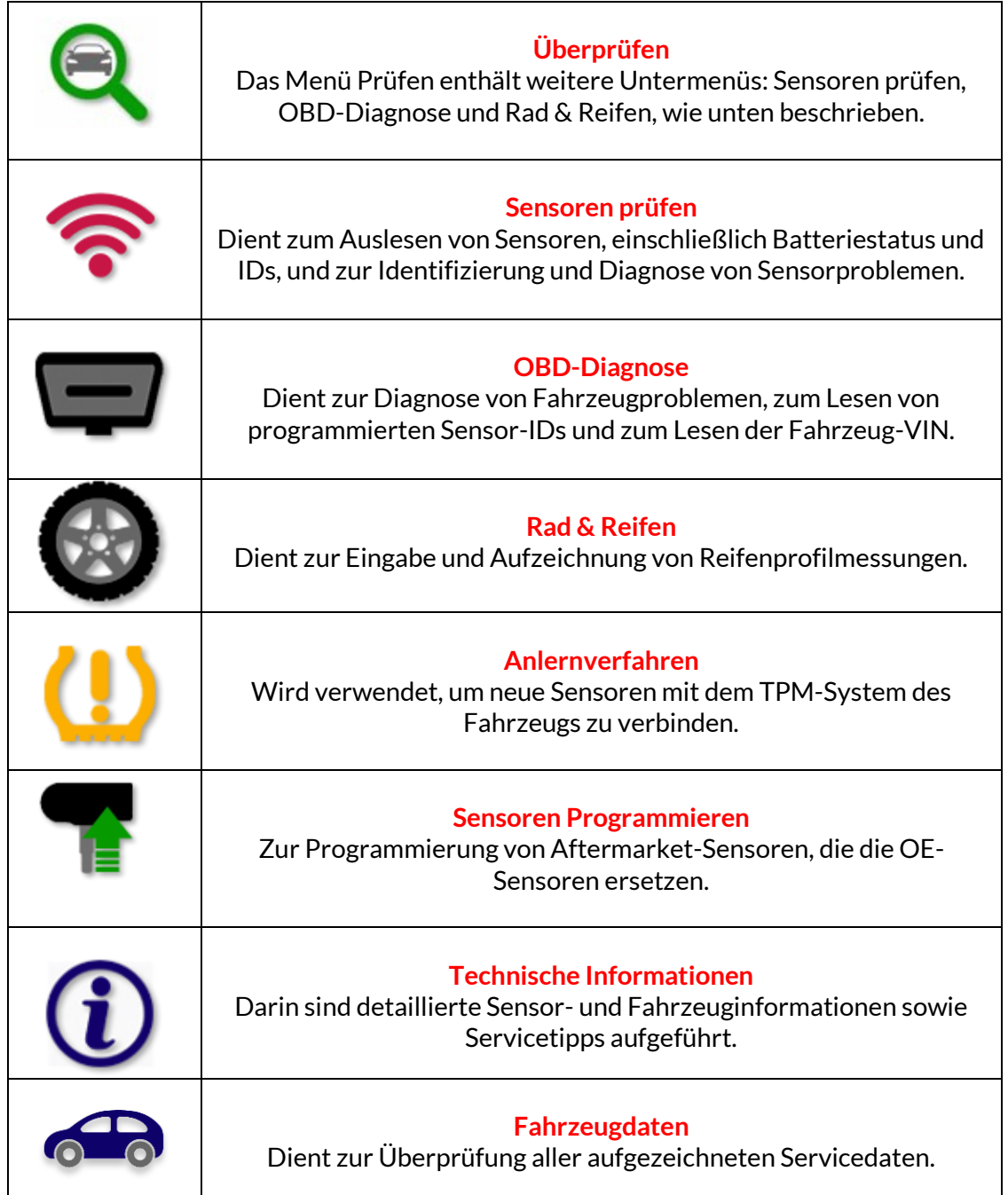

## **SENSOREN PRÜFEN**

<span id="page-16-0"></span>Die Funktion Sensoren prüfen befindet sich in der Funktion Prüfen des Menüs Service, wenn es sich bei dem Fahrzeug um ein direktes TPM-System handelt. Verwenden Sie diesen Service, um die installierten Sensoren auszulesen, bevor Sie mit weiteren Schritten fortfahren.

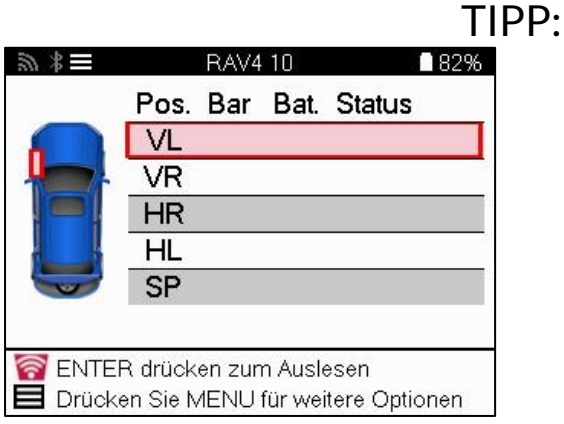

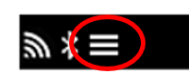

 Wenn dieses Symbol auf dem Bildschirm angezeigt wird, drücken Sie die Menütaste, um weitere Optionen zu erhalten.

Es wird empfohlen, alle Sensoren abzulesen. Mit den Pfeiltasten können Sie die einzelnen Sensoren auswählen.

Um einen Sensor zu testen, muss das Gerät an der Seitenwand des Reifens unter dem Ventilschaft angesetzt werden, ohne die Metallfelge zu berühren (siehe Abbildung). Wenn das Gerät richtig positioniert ist, drücken Sie die Taste "Test", um den Messvorgang zu starten.

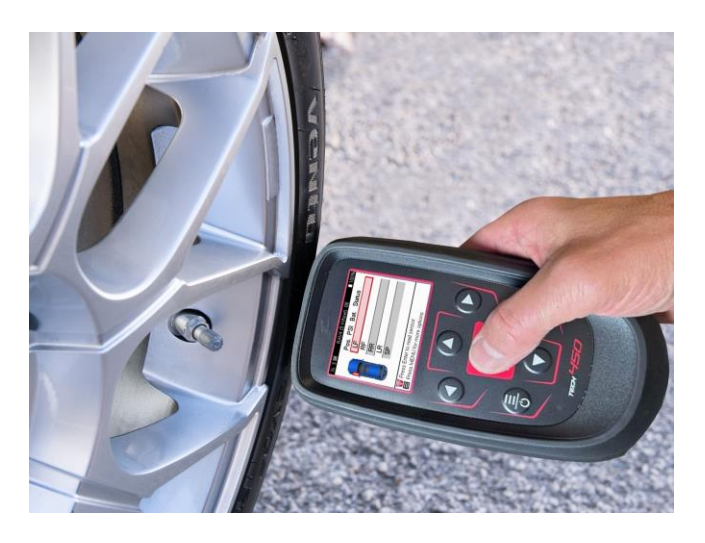

Die Zeit, die zum Lesen eines Sensors benötigt wird, hängt von der Sensormarke ab. Das Tool zeigt einen Fortschrittsbalken an, der die maximal mögliche Zeit angibt, die der Sensor benötigen kann.

Hinweis: Einige Sensoren erfordern einen schnellen Druckabfall von ca. 0,5 bar/10 psi, um sie zu aktivieren; das Tool zeigt an, wann dies geschehen sollte.

Nach dem Auslesen eines Sensors zeigt das Tool die vom Sensor zurückgelesenen Daten an, darunter den Druckwert, die Batterielebensdauer und den Zustand sowie den Sensorstatus. Die häufigsten Zustände sind unten aufgeführt:

 $\overline{1}$ 

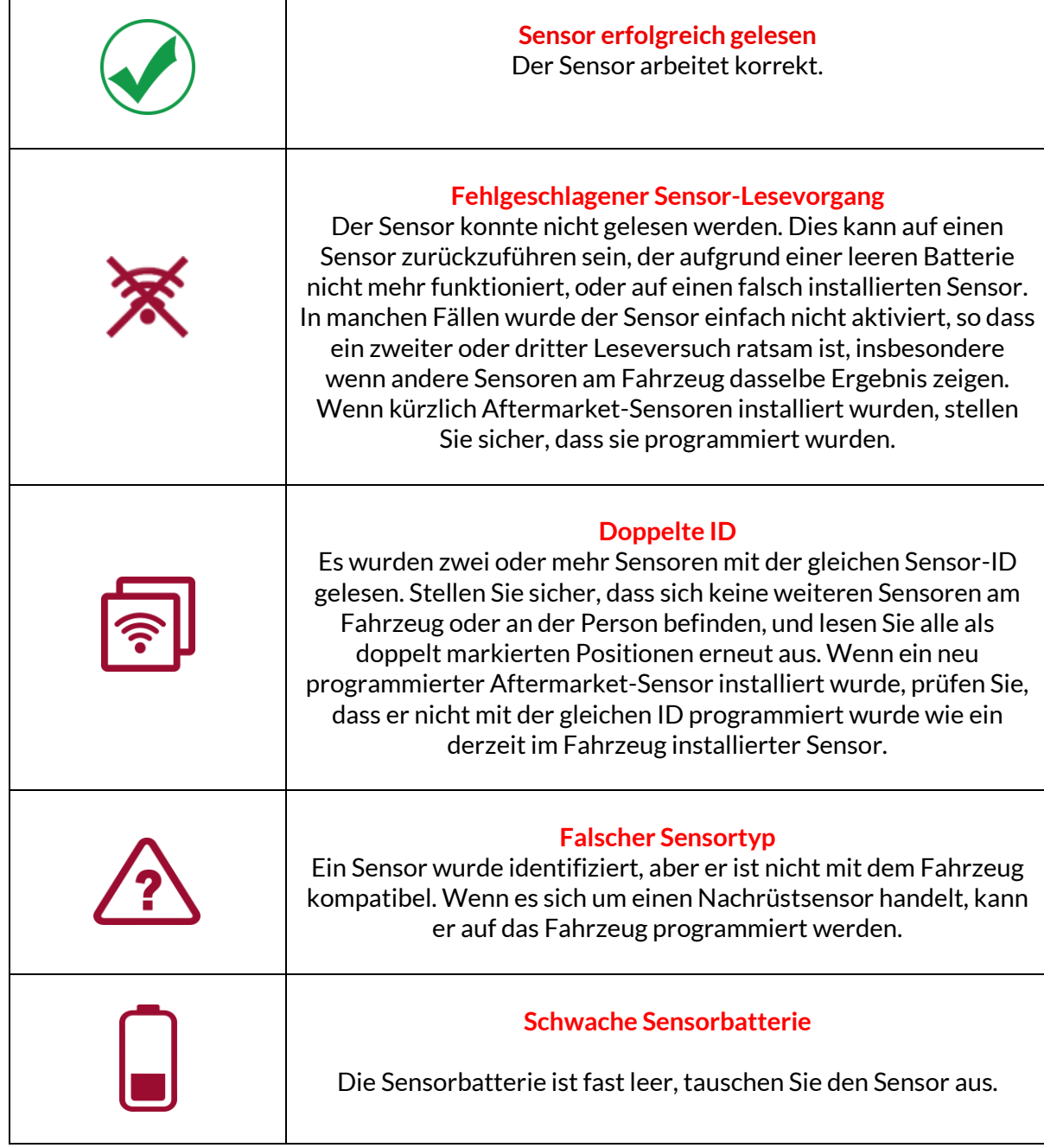

Eine vollständige Liste aller Sensorzustände und der zugehörigen Symbole finden Sie in Anhang F.

Wenn ein Sensor ausgetauscht wurde, ohne dass er geklont wurde, muss möglicherweise eine Methode zum erneuten Anlernen befolgt werden, wie im Abschnitt "Anlernen" des Handbuchs erläutert.

#### **BATTERIE LEBENSDAUER**

Bei einigen Fahrzeugen ist das Tool in der Lage, die verbleibende Batterielebensdauer des Sensors zu berechnen. Dadurch können aufkommende Probleme frühzeitig erkannt werden, um Wiederholungen für dasselbe Fahrzeug zu vermeiden. Wenn die Batterielebensdauer unterstützt wird, wird eine zusätzliche Spalte auf dem Bildschirm angezeigt. Die verbleibende Batterielebensdauer wird je nach vorgewähltem Fahrzeug entweder in Prozent oder in Monaten angezeigt.

Batterielebensdauer in Monaten

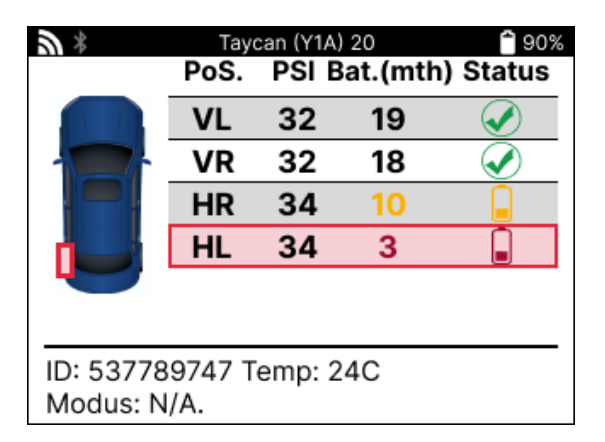

Batterielebensdauer in Prozent

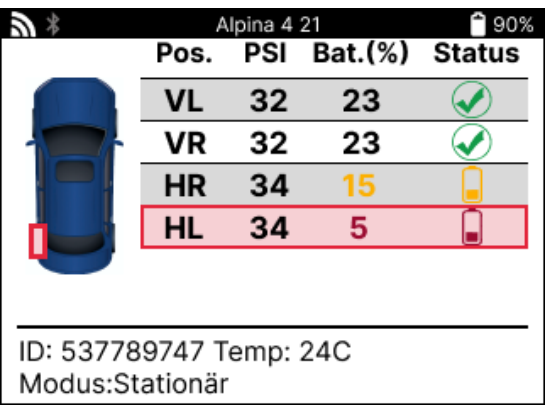

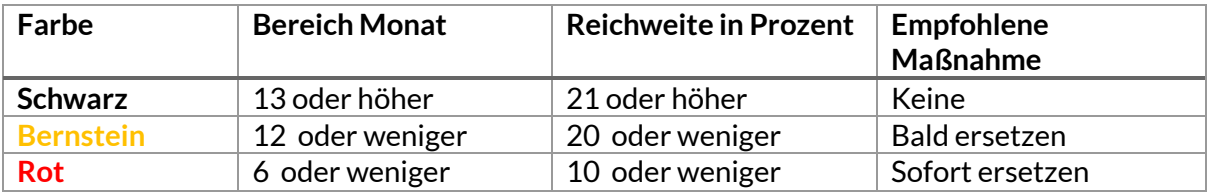

### **OBD-DIAGNOSE**

<span id="page-19-0"></span>Die OBD-Diagnose befindet sich in der Funktion "Prüfen" des Service-Menüs.

Die OBD-Diagnose liest Informationen aus dem Fahrzeug, wie z. B. die VIN, Diagnose-Fehlercodes (DTCs) und die IDs der Sensoren.

Um die OBD-Diagnose auszulesen, wählen Sie OBD-Diagnose. Das Tool fordert Sie auf, das BT OBDII-Modul an das OBDII des Fahrzeugs anzuschließen und die Zündung einzuschalten, wie unten gezeigt. Die Eingabeaufforderung zeigt auch an, wo sich der OBDII-Anschluss am Fahrzeug befindet.

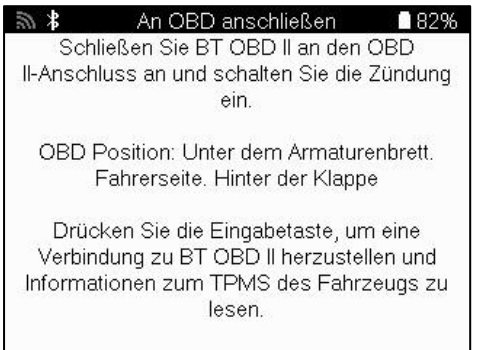

Wenn Sie fertig sind, drücken Sie die Eingabetaste, um den Lesevorgang zu starten. Das Tool listet alle Daten auf, die aus dem Fahrzeug gelesen werden. In einigen Fällen unterstützen nicht alle Fahrzeuge alle Daten, was durch ein Kreuz angezeigt werden kann

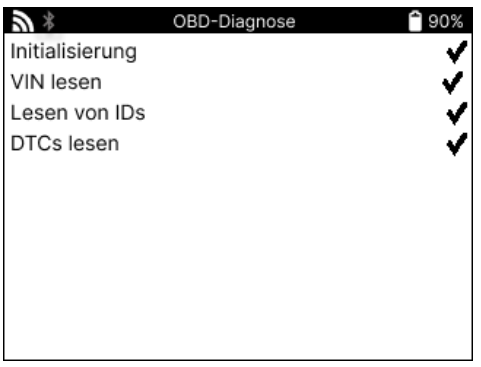

Sobald der Lesevorgang abgeschlossen ist, wählen Sie Daten anzeigen aus, um die Informationen anzuzeigen, die aus dem Fahrzeug gelesen wurden.

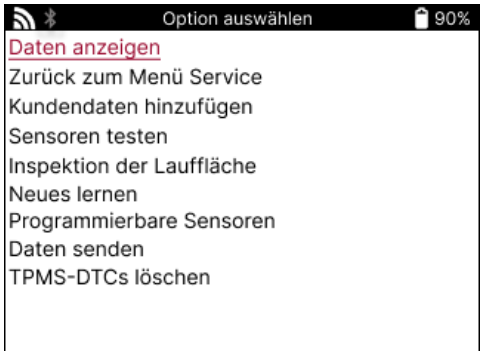

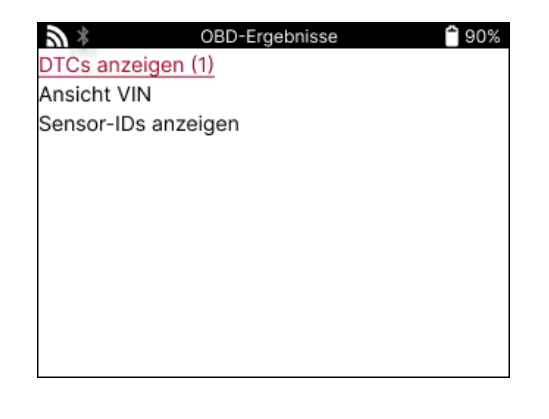

#### **VIEW DTCs:**

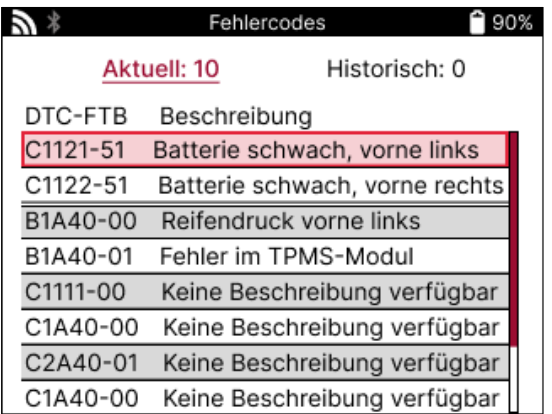

DTCs werden in Aktuelle DTCs und Historische DTCs gruppiert. Verwenden Sie die Tasten nach links und rechts, um zwischen den beiden zu wählen. DTCs werden mit dem DTC-Code und dem Failure Type Byte (FTB) zusammen mit einer Beschreibung (falls unterstützt) aufgelistet.

Wenn viele DTCs aufgelistet sind, kann die Liste mit den Auf- und Ab-Tasten nach oben und unten gescrollt werden. Um eine längere Beschreibung des ausgewählten DTC anzuzeigen, drücken Sie die Eingabetaste.

#### **FAHRZEUG-IDENTIFIZIERUNGSNUMMER ANZEIGEN:**

Die VIN ist die 17-stellige Fahrzeugidentifikationsnummer, die einfach auf dem Bildschirm angezeigt wird, nachdem Sie die Option View VIN ausgewählt haben.

#### **SENSOR-IDS ANZEIGEN:**

Die programmierten Sensor-IDs werden zusammen mit der Radposition aufgelistet. Das Format der IDs kann je nach Fahrzeugauswahl entweder hexadezimal oder dezimal angegeben werden.

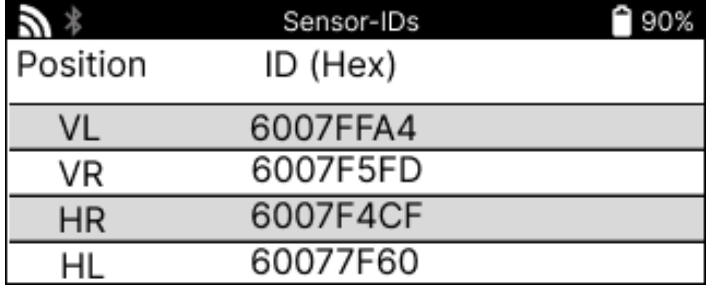

## **RAD & REIFEN**

<span id="page-21-0"></span>Rad & Reifen befindet sich in der Funktion Check des Menüs Service. Benutzen Sie diesen Service, um die Maße des Reifenprofils einzugeben.

Um die Profiltiefen des Reifens einzugeben, wählen Sie die Option Rad & Reifen, gefolgt vom Reifentyp:

Die ganze Saison, Sommer oder Winter.

Nach Auswahl des Rad- und Reifenservice wird die ausgewählte Rad- und Profilposition auf dem Display hervorgehoben.

Drücken Sie die Eingabetaste, um die Laufflächenmessung manuell einzugeben, der gültige Eingangsbereich beträgt 0-25 mm.

Wiederholen Sie dies für jedes Rad und jede Position: außen, mittig und innen, wenn Sie 3 Profilmaße verwenden.

Dies kann auch mit einem TDR100 Tool durchgeführt werden.

Die Anzahl der einzugebenden Profilmessungen kann von 1 auf 3 geändert werden, wobei 3 die Standardeinstellung ist. Die Anzahl der Messwerte und die Messungen können in den Laufflächeneinstellungen konfiguriert werden.

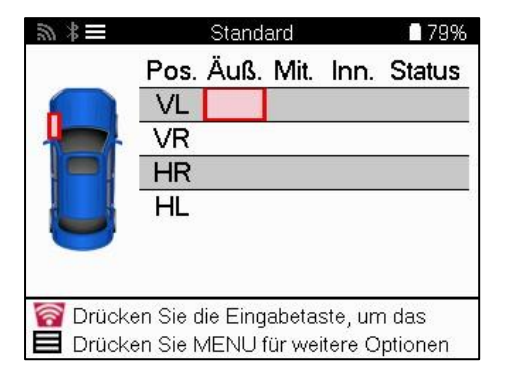

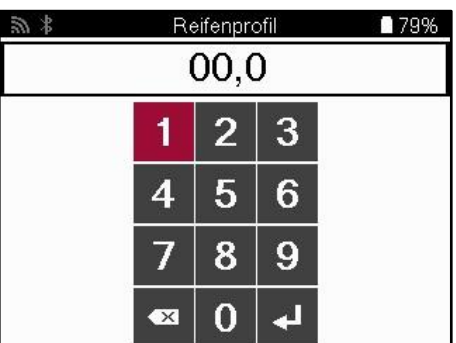

Die Zahlen werden je nach Messung in unterschiedlichen Farben angezeigt, wie unten gezeigt:

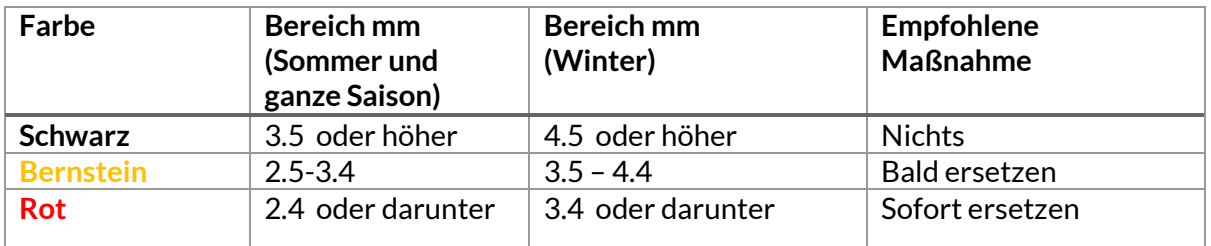

Wählen Sie nach Eingabe des Maßes für jedes Rad bei Aufforderung einen der folgenden Stati:

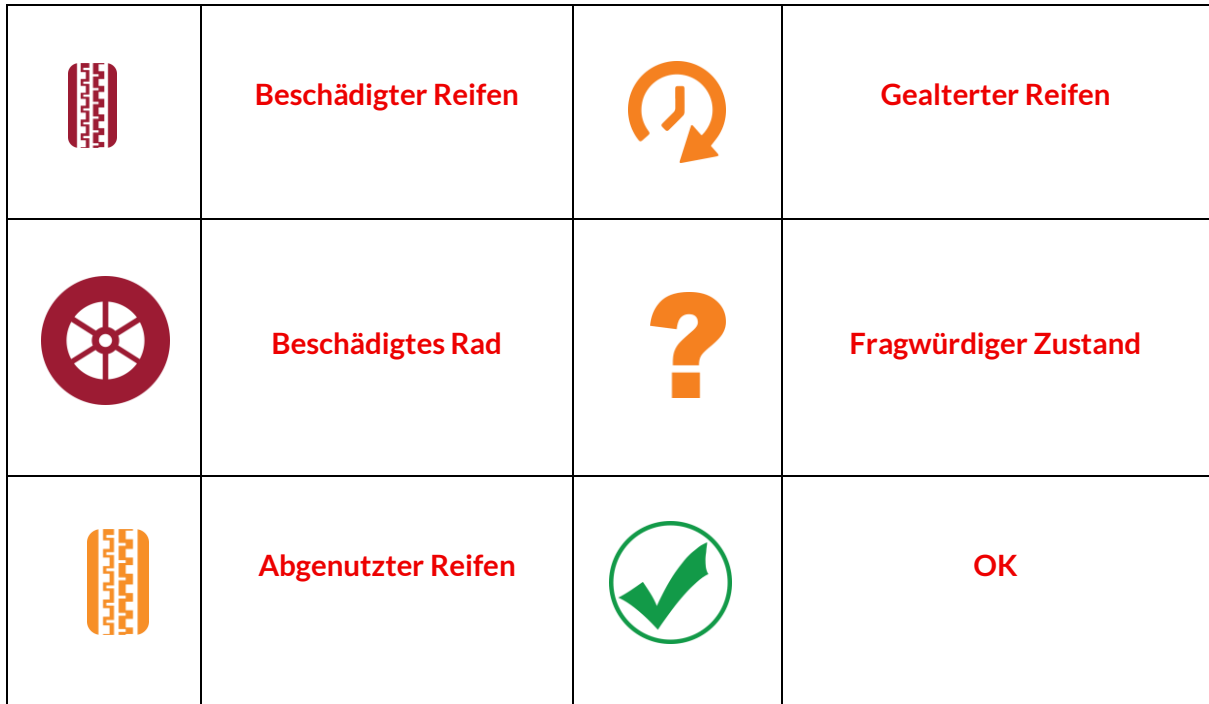

### **PROGRAMMIERBARERSENSOR**

<span id="page-23-0"></span>Die Funktion "Sensoren programmieren" im Service-Menü ermöglicht die Programmierung von Aftermarket-Ersatzsensoren wie dem Bartec Rite-Sensor, HUF IntelliSens, Alcar Sensors, Alligator Sens.it oder dem Schrader EZ-Sensor. Auch wenn sie bereits in einem Rad montiert oder auf ein anderes Fahrzeug programmiert sind.

Wählen Sie aus einer Auswahl von Sensoren, die dem vorgewählten MMY entsprechen.

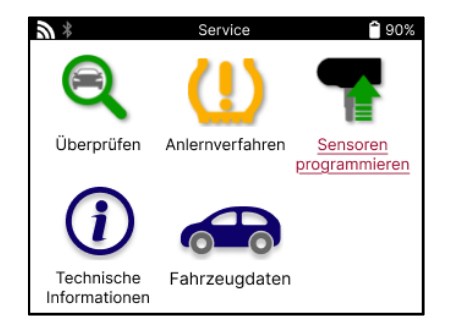

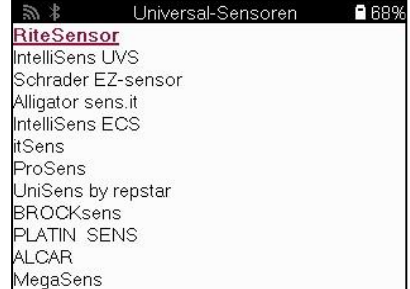

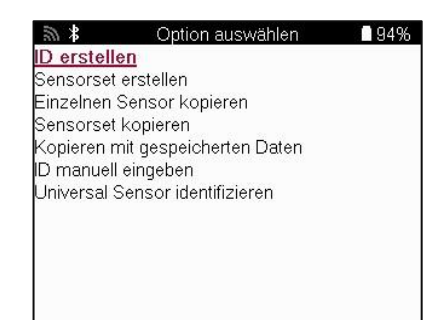

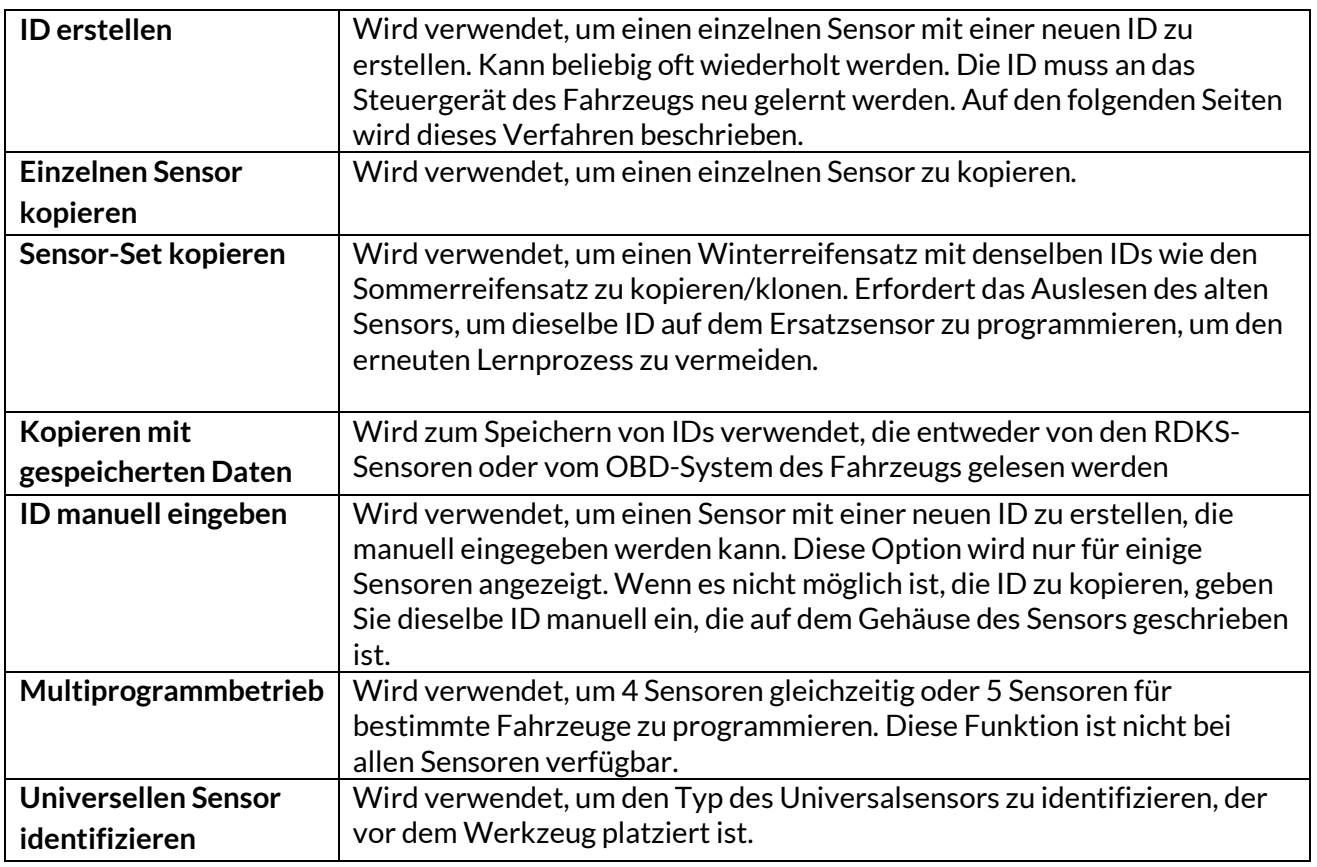

Die aktuelle Abdeckungsliste finden Sie unte[r www.bartecautoid.com](http://www.bartecautoid.com/)

Dies bietet die Möglichkeit, die ID entweder zu erstellen oder zu kopieren.

Hinweis: Sensoren müssen vor dem Kopieren eines einzelnen Sensors/Sensorsets gelesen werden.

Sensoren, die mit dem Tool programmiert werden können, können leicht unterschiedliche Verfahren und Zeiten haben.

Empfohlene Sensorposition für die Programmierung

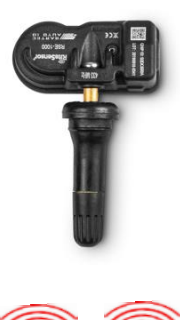

Einzelner Sensor

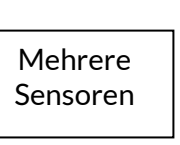

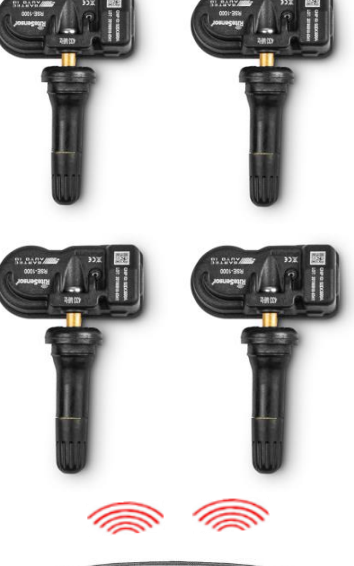

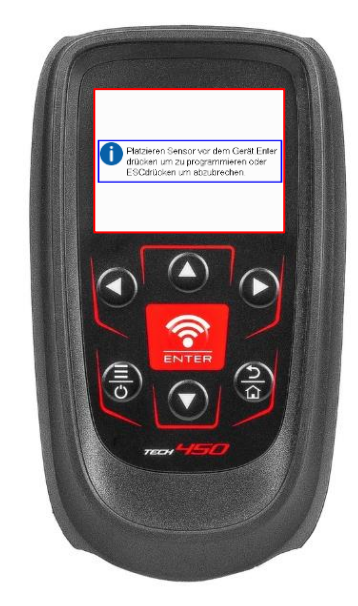

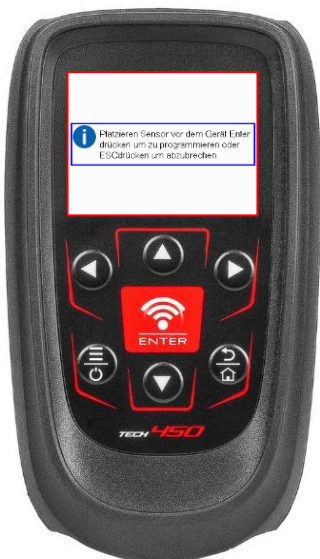

## **ANLERNVERFAHREN**

<span id="page-25-0"></span>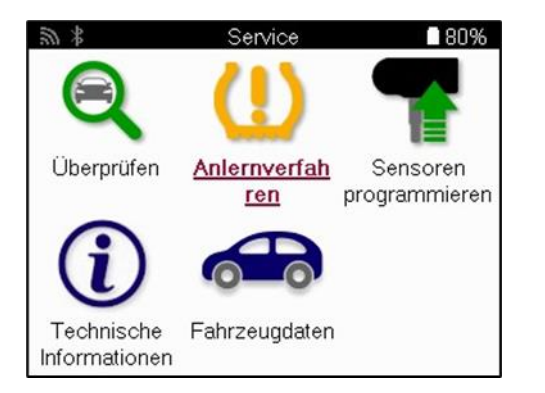

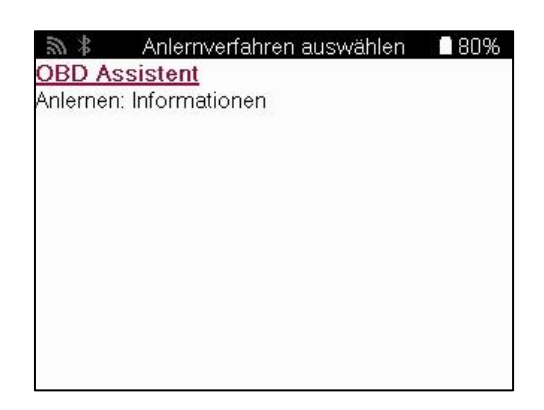

Um herauszufinden, welcher Anlerntyp für ein Fahrzeug verfügbar ist, schalten Sie einfach das Werkzeug ein und wählen Sie anlernverfahren. Alternativ können Sie auch auf die aktuelle Abdeckungsliste verweisen unte[r www.bartecautoid.com](http://www.bartecautoid.com/) > Downloads.

Relearn wird verwendet, um neue Sensoren mit dem Fahrzeug zu koppeln. Wählen Sie eine der folgenden Methoden zum erneuten Erlernen aus, und befolgen Sie die Anweisungen des Werkzeugs, um die Sensoren neu anzulernen.

### **STATIONÄRES ANLERNVERFAHREN**

Stationäre Relearns nutzen das fahrzeugseitige RDKS-System, um auf Übertragungen von Sensoren zu lauschen, während sich das Fahrzeug in einem "Lernmodus" befindet. Sobald sich das Fahrzeug im Lernmodus befindet, verwenden Sie das Werkzeug, um die Sensoren zu aktivieren. Das Fahrzeug hört auf die Sensor-IDs und lernt sie dem Fahrzeug neu bei.

### **ANLERNVERFAHREN: FAHRE**

Einige Fahrzeuge können durch Fahren zurückgesetzt werden. Weitere Informationen dazu, wie weit/lange Sie fahren müssen, finden Sie in den Verfahren zum Neulernen auf dem Bildschirm. Es kann bis zu 20 Minuten dauern, bis die Sensor-IDs neu angelernt sind.

### **OBD ANLERNVERFAHREN**

Wenn das vorausgewählte Fahrzeug unterstützt wird, ermöglicht Relearn dem TECH450, das Steuergerät des Fahrzeugs direkt mit Sensor-IDs zu programmieren. OBD kann angeschlossen werden, wenn alle Sensoren erfolgreich ausgelesen wurden und die Meldung "Alle Sensoren OK" angezeigt wird.

### **INFORMATIONEN: ANLERNVERFAHREN**

Dieser enthält zusätzliche Informationen über das erneute Lernen für das ausgewählte Fahrzeug, die bei Problemen hilfreich sein können. Ein Beispiel wäre für einige Toyota- und Lexus-Fahrzeuge, die einen Sommer- und Winterreifensatz verwenden.

#### **ABSCHLUSS NEU LERNEN**

Bei einigen Fahrzeugen bleibt die RDKS-Anzeige nach einem Neustart an. In diesem Fall ist eine Finalisierung erforderlich, um die TPMS-Leuchte auszuschalten. Dies beinhaltet oft das erneute Auslesen der Sensoren, auch hier gibt das Tool spezifische Anweisungen, die zu befolgen sind, um das Licht auszuschalten.

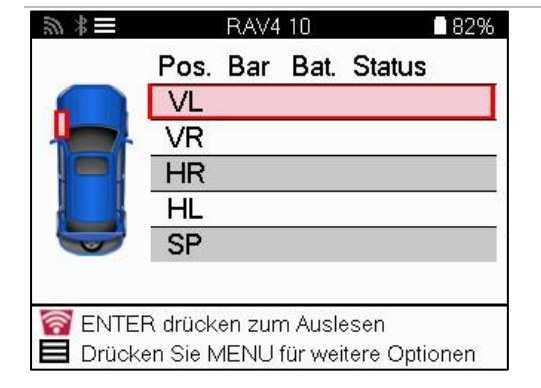

Neben dem Druck und der Temperatur zeigen wir auch den "Modus" des Sensors an. In einigen Fällen kann der Modus nicht geändert werden und ist nicht wichtig, aber in einigen Fällen muss er geändert werden, damit das erneute Erlernen funktioniert.

Wenn beispielsweise Sensoren eines Fahrzeugs "Park" oder "Drive" anzeigen, befinden sie sich bereits im richtigen Modus. Andernfalls verwenden Sie den Befehl "Mode Change" im Schnellzugriffsmenü. Wenn die Sensoren im Schiffs-, Aus- oder Testmodus angezeigt werden, versetzen Sie sie mit dem Befehl "Moduswechsel" im Schnellzugriffsmenü in den Parkmodus.

Drücken Sie das Schnellmenü und sehen Sie sich die Optionen an, die für das Fahrzeug verfügbar sind, das neu angelernt werden muss. Optionen, die für ein Fahrzeug nicht erforderlich sind, werden nicht angezeigt.

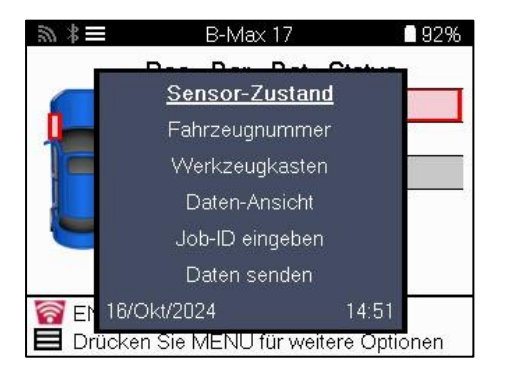

Spezielle Servicehinweise für Toyota Modelle:

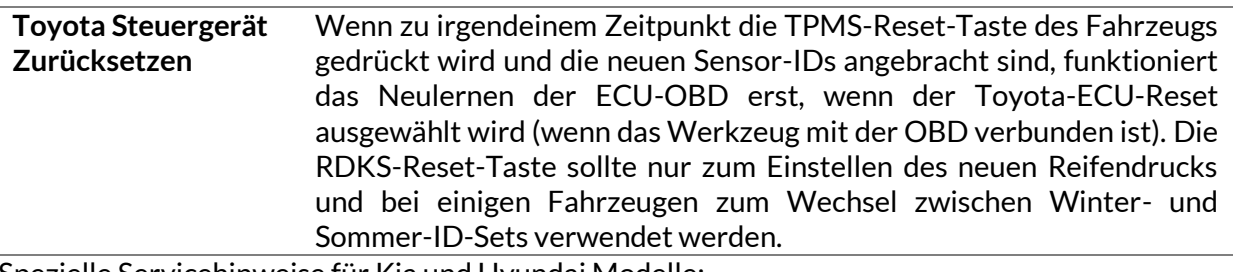

Spezielle Servicehinweise für Kia und Hyundai Modelle:

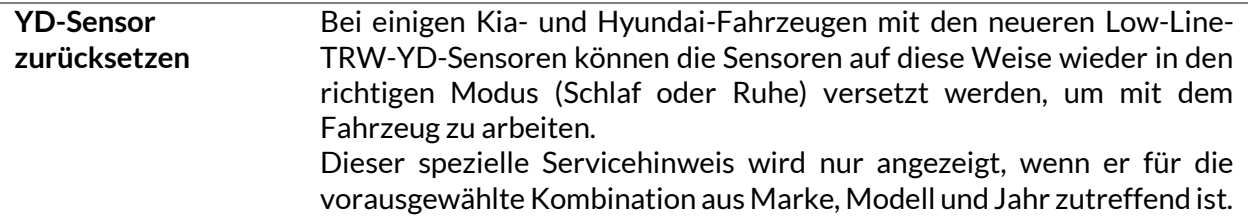

Dieser spezifische Service-Hinweis wird nur angezeigt, wenn er für die vorgewählte Kombination aus Marke, Modell und Baujahr zutrifft.

### **TECHNISCHE INFORMATIONEN**

<span id="page-27-0"></span>Enthält detaillierte Informationen zu Ersatzteilen, Service-Kits, Sensoren, Fahrzeugen und Servicetipps.

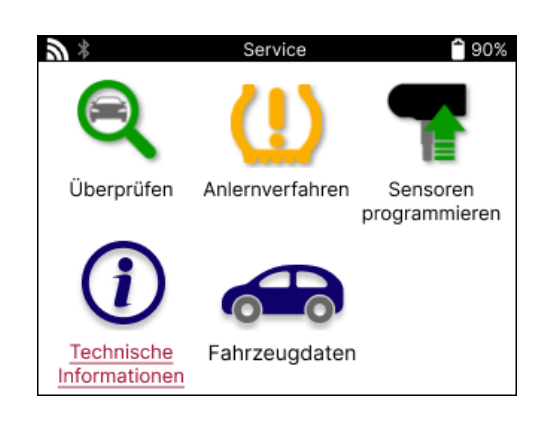

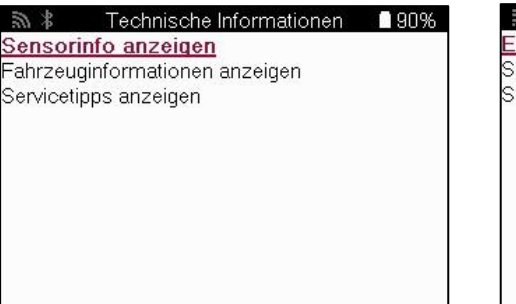

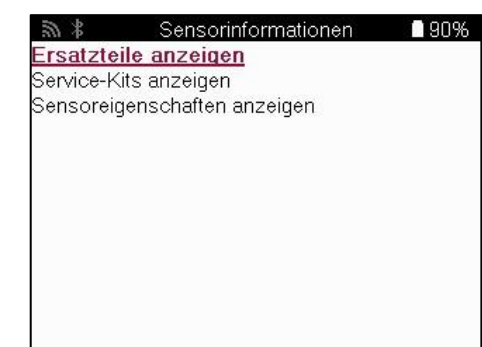

Sensoren müssen nicht ausgelesen werden, um auf die folgenden Informationen zugreifen zu können.

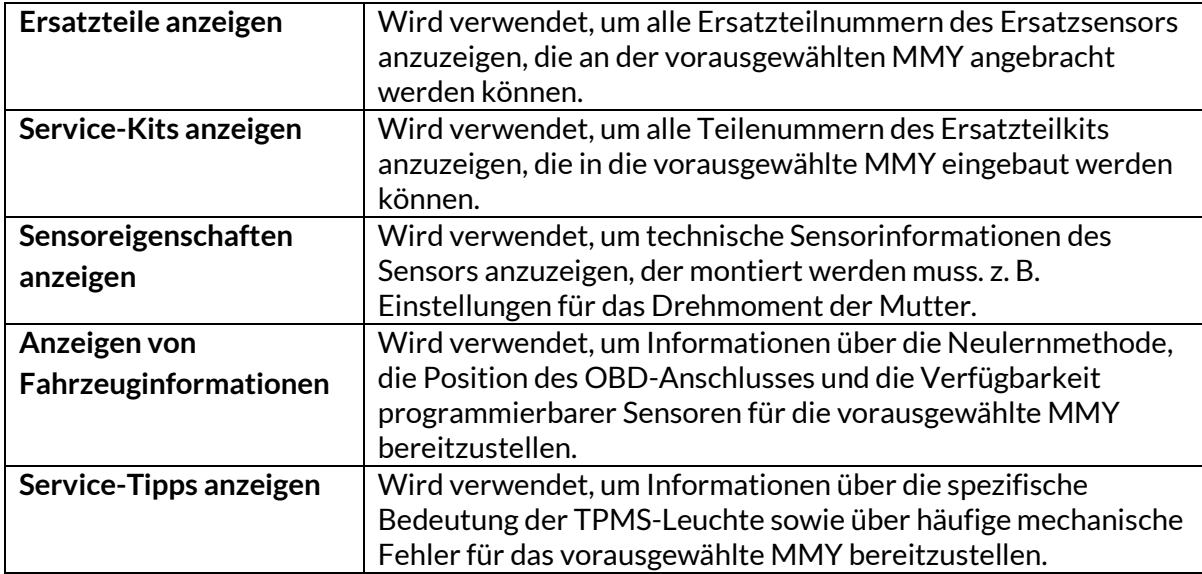

### **FAHRZEUGDATEN**

<span id="page-28-0"></span>Sensoren undOBD müssen ausgelesen worden sein, damit die Daten angezeigt werden können.

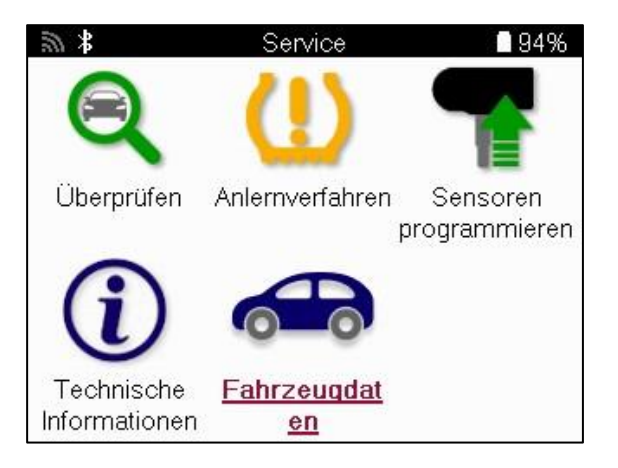

Die Fahrzeugdaten bieten direkten Zugriff auf Bildschirme, die die Fahrzeugdaten anzeigen. Dies macht es bequem, alle Sensor- und OBD-Daten zu überprüfen. Es enthält auch Kundendaten und bietet die Möglichkeit, Daten zu senden.

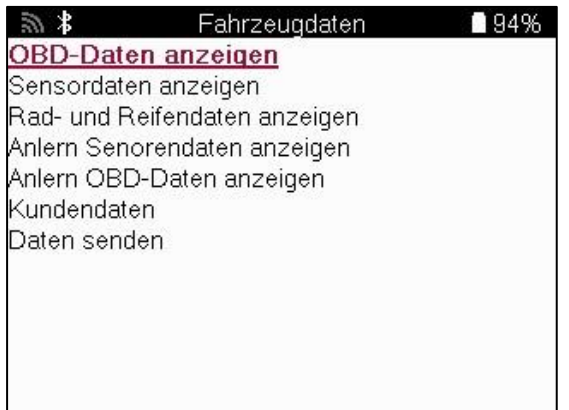

## **EINSTELLUNGEN**

<span id="page-29-0"></span>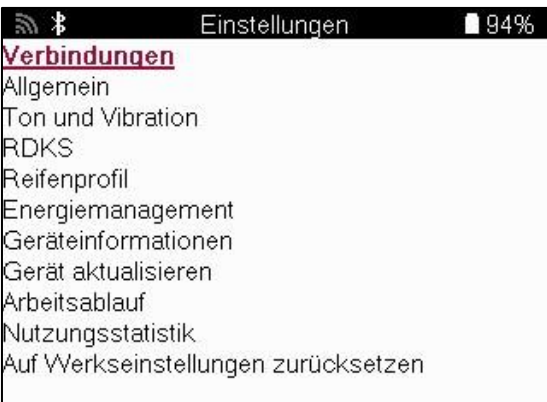

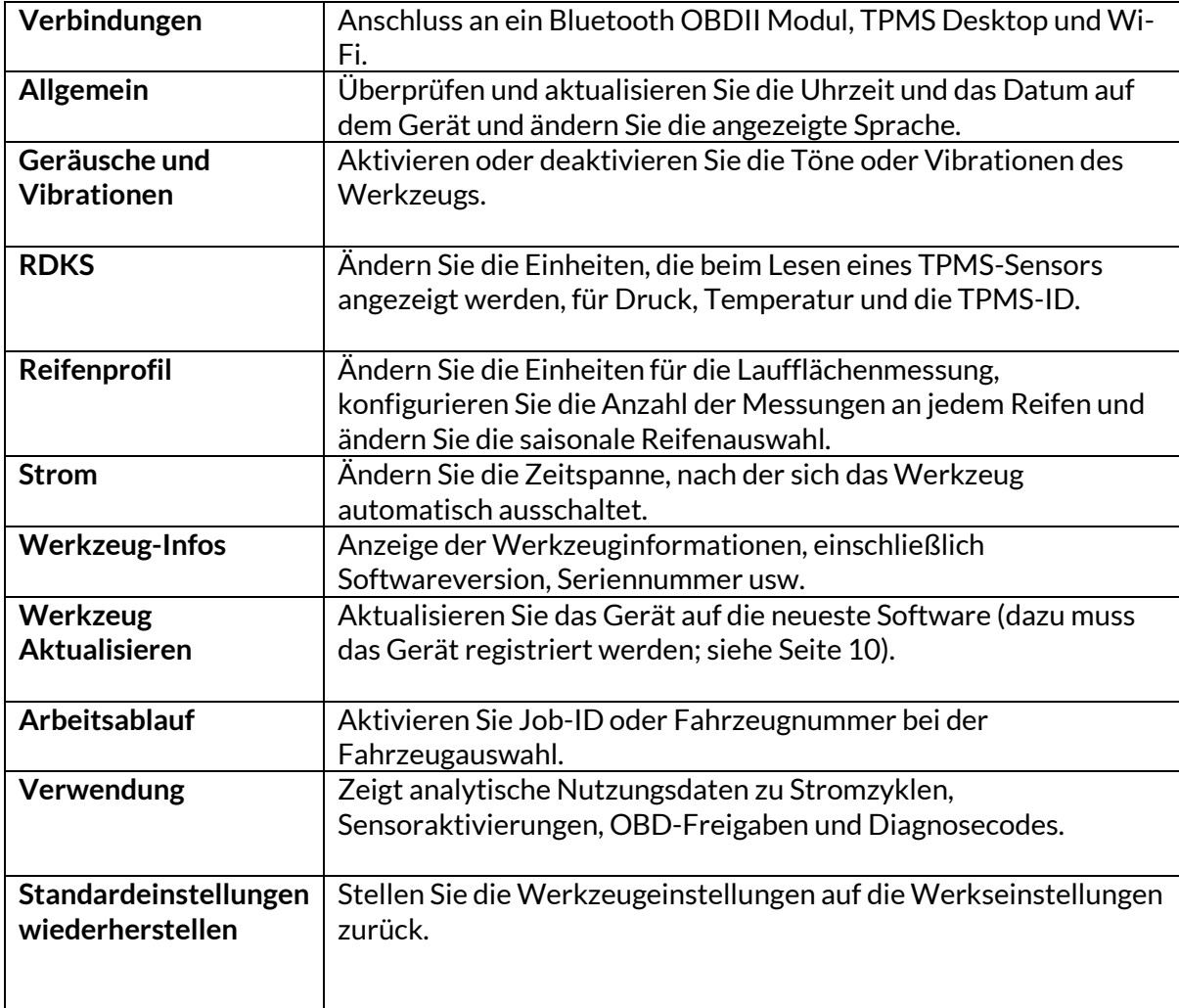

## **TPMS DESKTOP**

<span id="page-30-0"></span>Der TPMS Desktop bietet eine revolutionäre Technologie zur Verwaltung von Bartec TPMS-Werkzeugen auf einem PC. Der TPMS Desktop ist für die Verwendung mit den folgenden Bartec-Werkzeugen ausgelegt: TECH450, TECH500, TECH600, TECH300 sowie der TAP100/200.

#### **Gehe z[u www.tpmsdesktop.eu](http://www.tpmsdesktop.eu/) um jetzt ein KOSTENLOSES Exemplar herunterzuladen!**

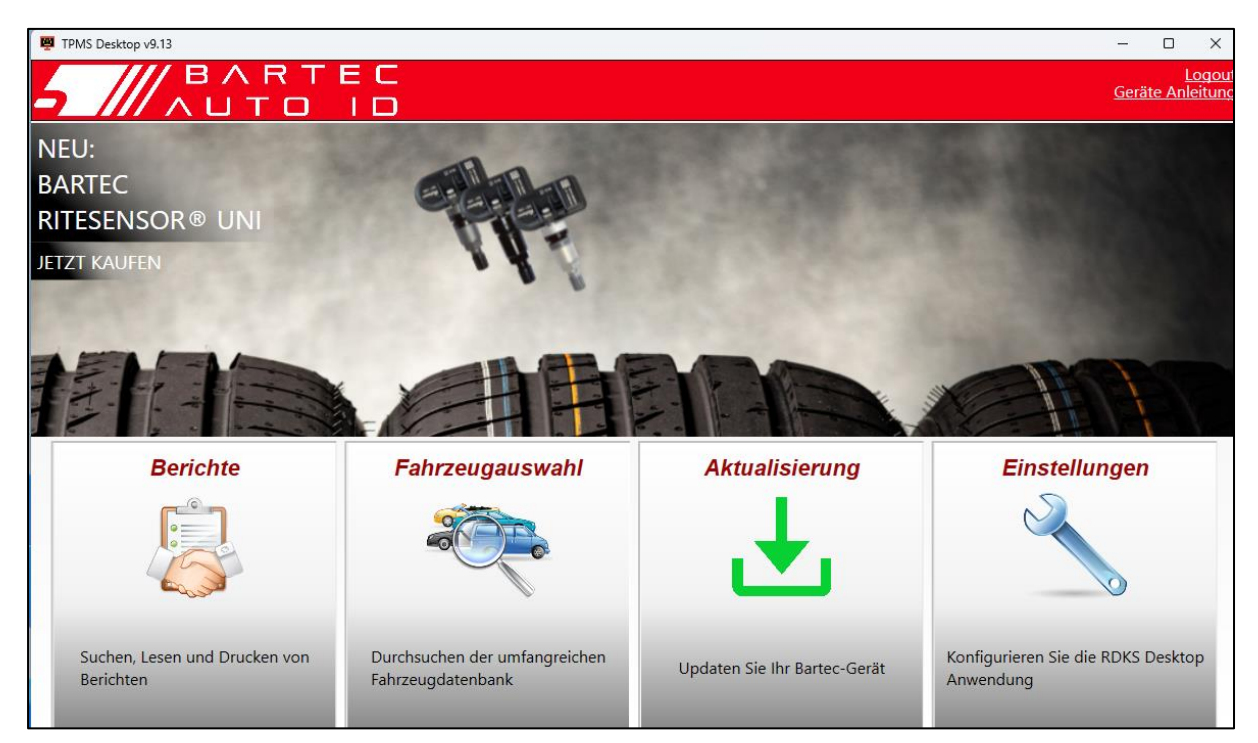

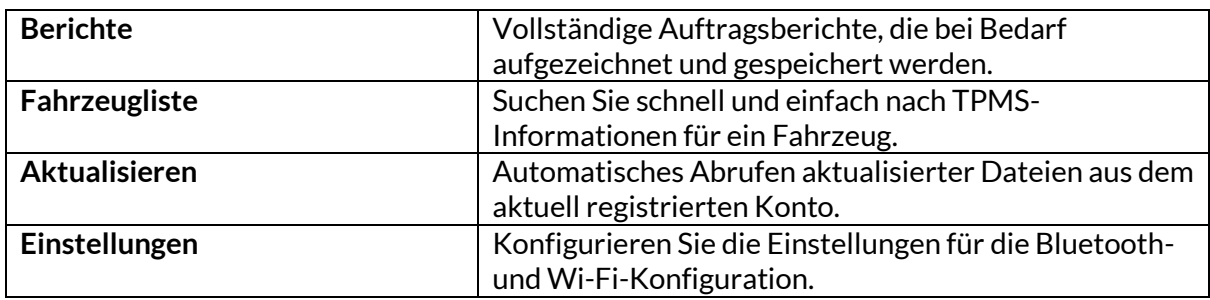

#### **BERICHTE**

Suchen, Anzeigen und Drucken von Auftragsberichten. Dieser vorformatierte und detaillierte Datensatz enthält die notwendigen Auftragsinformationen, die Benutzer und Kunden benötigen! Zum Sortieren oder Filtern von Berichten nach Datum, Marke, Modell und Jahr. Oder um einen Bericht auszudrucken und ihn als Nachweis für die abgeschlossene Arbeit an die Rechnung anzuhängen. Berichte können verwendet werden, um Kundenbelege zu erstellen und die Haftung zu begrenzen.

#### **AKTUALISIEREN**

Registrieren Sie das Bartec Tool und aktualisieren Sie es mit der neuesten Software. Diese Funktion hilft dabei, die Kontrolle über alle verwendeten Tools zu behalten und sie mit der aktuellsten verfügbaren Software zu aktualisieren. Schließen Sie das Tool einfach an einen PC an, auf dem TPMS Desktop installiert ist, und klicken Sie auf Aktualisieren. Dies ist die bevorzugte Methode zum Aktualisieren der TECH450.

#### **FAHRZEUGLISTE**

Stöbern Sie in der umfangreichen Fahrzeug- und Sensordatenbank. Suchen Sie nach Marke, Modell und Jahr, um schnell die benötigten Daten zu finden: OBD-Standort, RDKS-Neulernen, Sensorinformationen – mit TPMS Desktop ist alles vorhanden. Außerdem wird die Datenbank regelmäßig aktualisiert.

#### **EINSTELLUNGEN**

Konfigurieren Sie die TPMS-Desktop-Anwendung so, dass sie den Anforderungen des Reifenfachbetriebs entspricht. Sie möchten eine Verbindung über Bluetooth herstellen. Konnektivität ist mit TPMS Desktop nur ein paar Klicks entfernt.

#### **ANZEIGE**

Mit der Bildschirmfunktion für Werkstätten und Autohäuser kann der Techniker dem Kunden die Messwerte seines Fahrzeugs auf einem Fernseher oder Monitor in der Werkstatt oder im Wartezimmer zeigen. Das gibt dem Kunden mehr Vertrauen und führt zu mehr Reifenverkäufen.

### **ANHANG**

#### <span id="page-32-0"></span>**ANLAGE A: Fahrzeug-Identifizierungsnummer (FIN)**

Bei der Verwendung des TECH450 Tools ist es wichtig, das Modelljahr zu überprüfen, um sicherzustellen, dass Sie nach dem richtigen Sensor suchen und bei Bedarf die richtigen Fahrzeug-COMs verwenden

Durch die Verwendung der Fahrgestellnummer des Fahrzeugs und die Lokalisierung der 10. Ziffer von links ist es in den meisten Fällen möglich, das Modelljahr des Fahrzeugs genau zu bestimmen. Nehmen Sie diese Ziffer, und beziehen Sie sich auf das Diagramm auf diesem Blatt. Dies ist das Modelljahr, das im Tool ausgewählt werden muss.

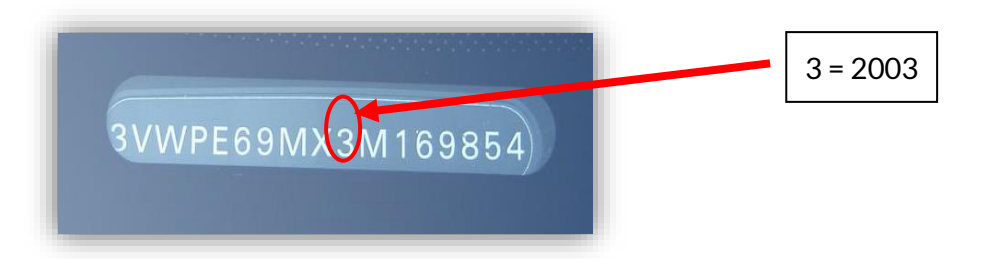

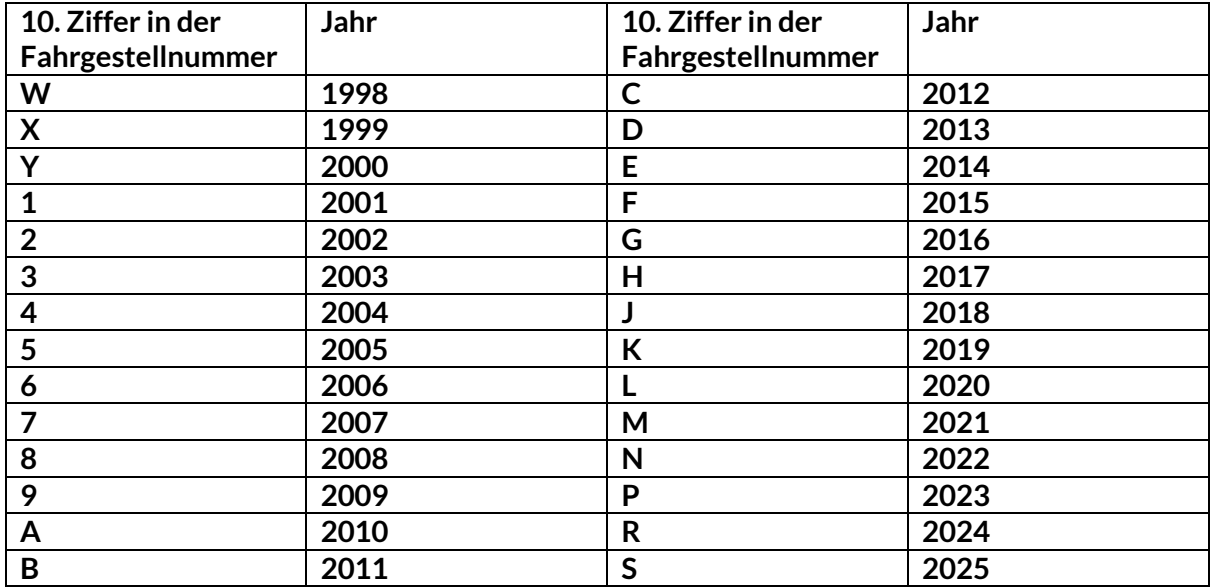

### **ANHANG B: ÜBERPRÜFUNG DES TPMS-SYSTEMS**

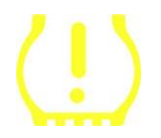

Wenn die Zündung ausgeschaltet wird, sollte die RDKS-Kontrollleuchte aufleuchten und erlöschen. Dies würde auf ein System hinweisen, bei dem kein Fehler vorliegt.

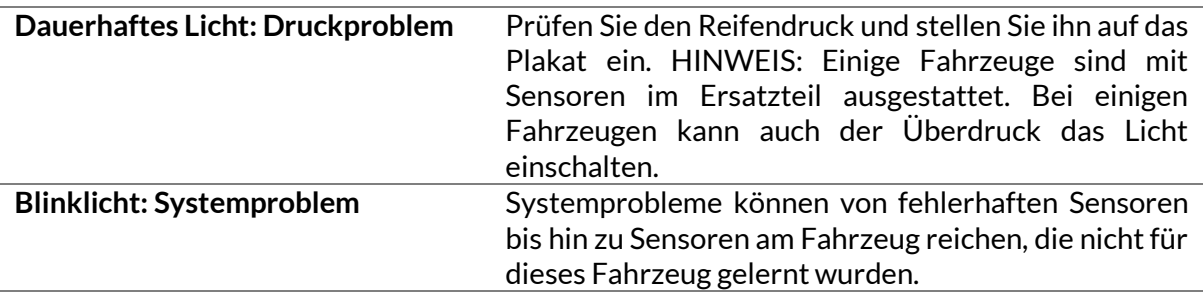

### **ANHANG C: MODI und MODE CHANGING**

Sensoren können viele verschiedene "Modi" haben, wenn sie ausgelesen wurden, wie z.B. Learn, Tool LF, YD Sleep, YD Rest, Hi Norm Dly. Einige davon werden als Schlafmodus bezeichnet, um die Akkulaufzeit zu verlängern.

Meistens sind diese Modi nicht wichtig, da der Sensor bereits im richtigen Modus geliefert wird. Bei einigen Sensoren von Continental ist es jedoch wichtig, dass der Modus als "Parken" angezeigt wird, da er sonst am Fahrzeug nicht funktioniert.

Das TECH450-Tool ist in der Lage, den erforderlichen Moduswechsel durchzuführen. Wenn ein Sensor als "Ship", "Test" oder "Off" angezeigt wird und das Relearn-Toolkit die Option "Sensor auf Parkmodus setzen" anbietet, verwenden Sie bitte diese Option, um den Sensormodus in den richtigen zu ändern:

- Gehen Sie auf "Neu lernen" und wählen Sie das Fahrzeug (MMY) aus.
- Drücken Sie die Eingabetaste, wenn der Anlernvorgang angezeigt wird.
- Wählen Sie den Schraubenschlüssel in der oberen linken Ecke mit den Tasten Auf/Ab. Drücken Sie die Eingabetaste.
- Wählen Sie "Sensor auf Parkmodus einstellen" und drücken Sie die Eingabetaste.
- Gehen Sie zum Rad, halten Sie das Werkzeug in die Nähe des Sensors und drücken Sie auf "Test".
- Wiederholen Sie den Vorgang für jedes Rad.
- Starten Sie den Vorgang "Neu lernen".

Außerdem werden einige Sensoren in einem Modus geliefert, in dem sie vom Werkzeug nicht gelesen werden können, es sei denn, sie werden in einem Rad unter Druck gesetzt. Einige Beispiele wären Ersatzsensoren, die bei einem Ford-Händler gekauft wurden, und einige Mitsubishi Continental-Sensoren.

### **ANHANG D: FEHLERBEHEBUNG BEI DER KOMMUNIKATION**

Wenn während des COMMS-Prozesses ein Problem oder ein Fehler auftritt, führen Sie die folgenden Schritte aus, bevor Sie den Kundensupport anrufen.

#### **Überprüfen Sie die Zündung des Fahrzeugs.**

Die Zündung des Fahrzeugs muss sich in der Position RUN befinden, damit der COMMS-Vorgang des Fahrzeugs abgeschlossen werden kann.

**Überprüfen Sie die Verbindung zwischen Kabel und Werkzeug.**

Stellen Sie sicher, dass das Kabel am DB15 angeschlossen ist und die Rändelschrauben fingerfest sind.

**Überprüfen Sie die Kabelverbindung am Fahrzeug.**

Stellen Sie sicher, dass die Verbindung des BT OBDII-Moduls gut ist.

#### **Überprüfen Sie Marke, Modell und Jahr.**

COMMS kann sich von Modell zu Modell und von Jahr zu Jahr ändern. Stellen Sie sicher, dass das Tool für die richtige MMY eingerichtet ist.

#### **Überprüfen Sie die Leistungsstufe des Werkzeugs.**

Wenn der Akku des Werkzeugs zu niedrig ist, kann dies den COMMS-Prozess beeinträchtigen. Laden Sie das Werkzeug auf und versuchen Sie es erneut

#### **ANHANG E: VERBINDEN MIT DEM TPMS-DESKTOP ÜBER BLUETOOTH**

Wenn es Probleme bei der Verwendung des integrierten Bluetooth gibt, verwenden Sie einen USB-Dongle. Wählen Sie Geräte und Drucker in der Systemsteuerung aus.

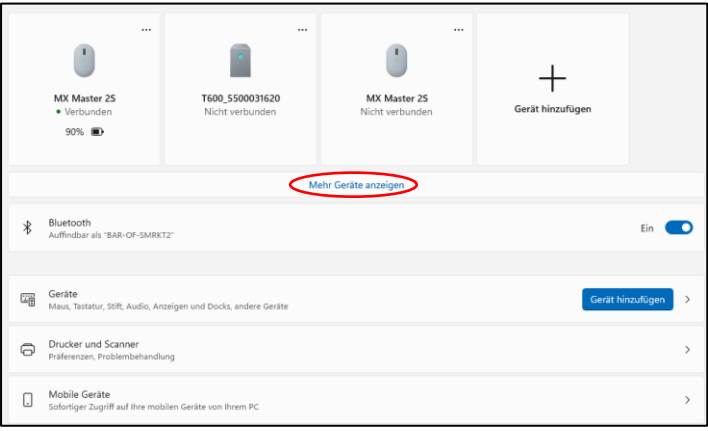

CKlicken Sie mit der rechten Maustaste auf das Bluetooth-Dongle-Symbol und klicken Sie auf Bluetooth-Einstellungen. Aktivieren Sie die Kästchen, die oben auf der Registerkarte Optionen zu sehen sind. Drücken Sie OK, wenn Sie fertig sind.

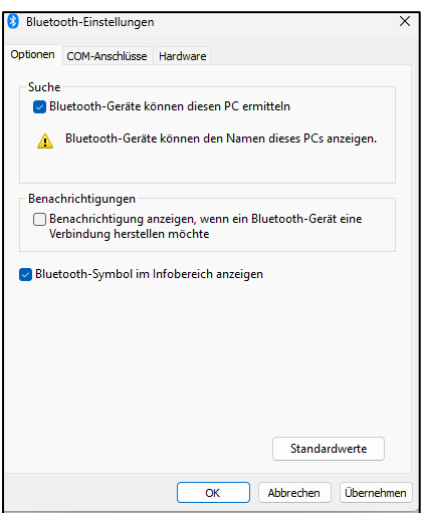

Starten Sie die TPMS Desktop-Anwendung, und wechseln Sie zu Einstellungen. Öffnen Sie den Bluetooth-Bereich: Der PC/Laptop sollte für die TECH450 anschlussfähig und erkennbar sein.

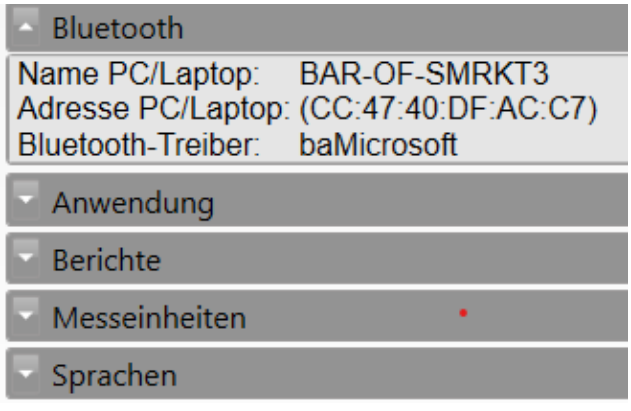

### **ANHANG F: SENSORZUSTÄNDE UND DEFINITIONEN**

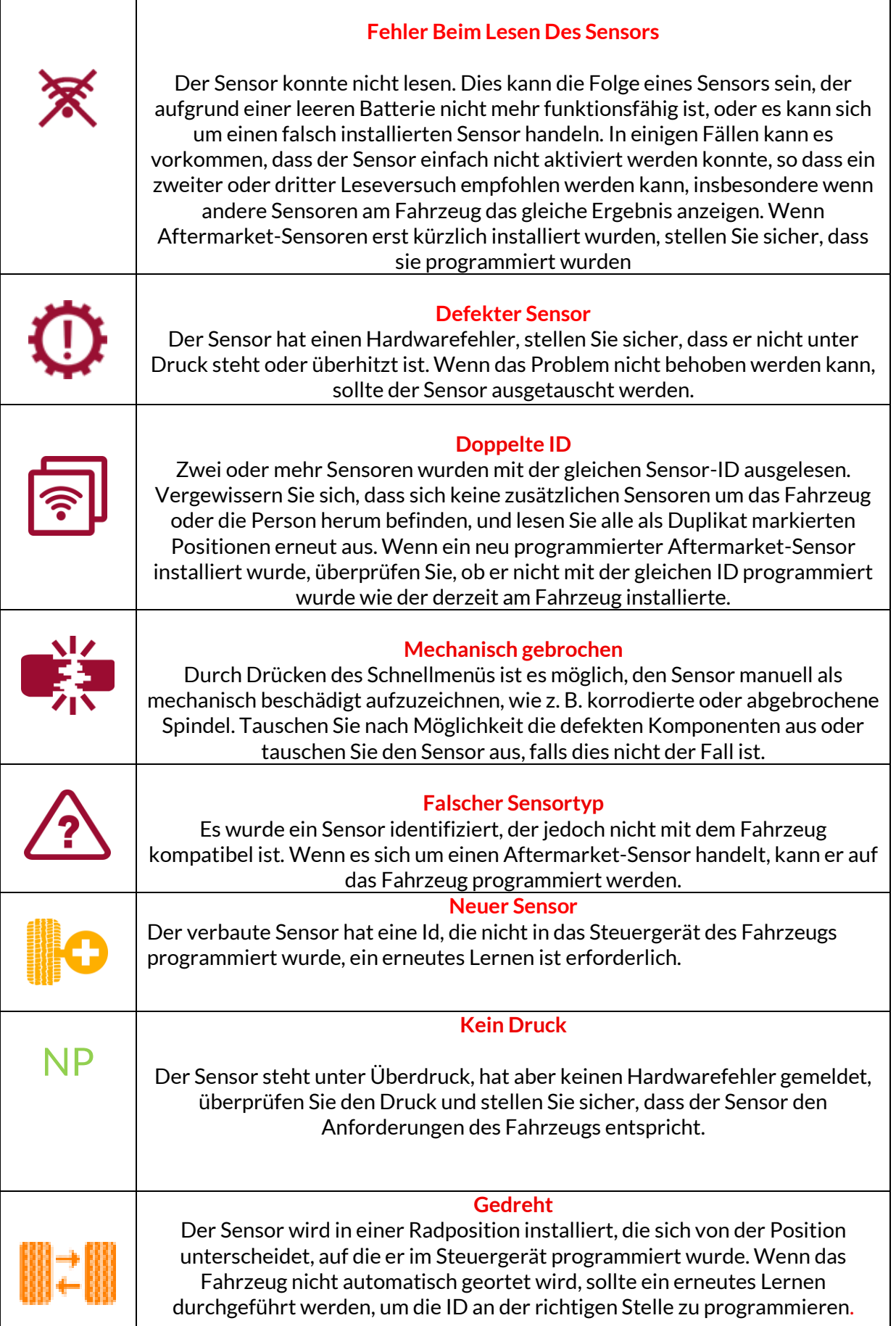

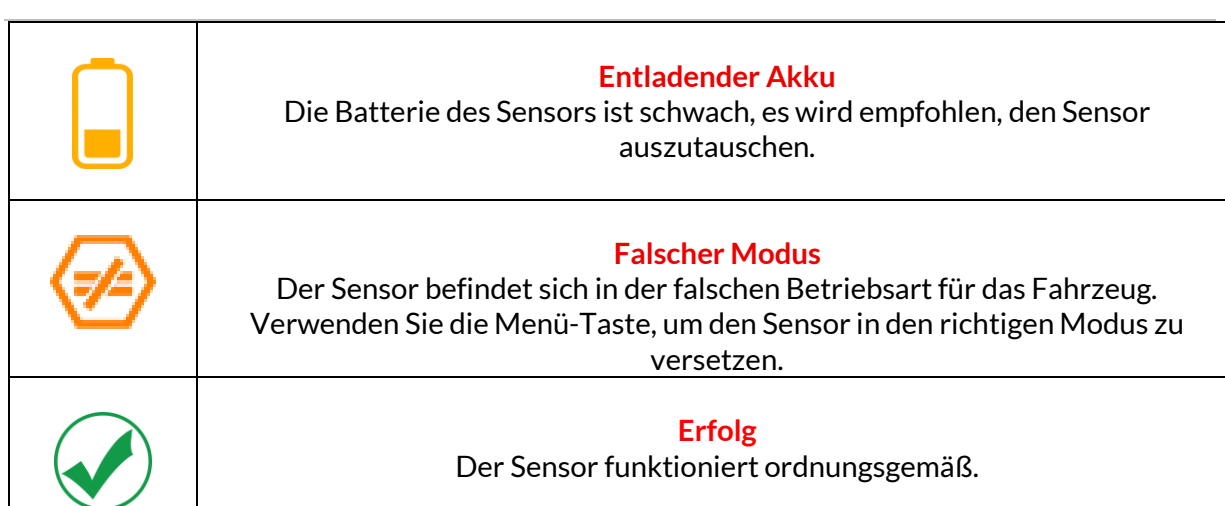

### **TECHNISCHE SPEZIFIKATION**

<span id="page-37-0"></span>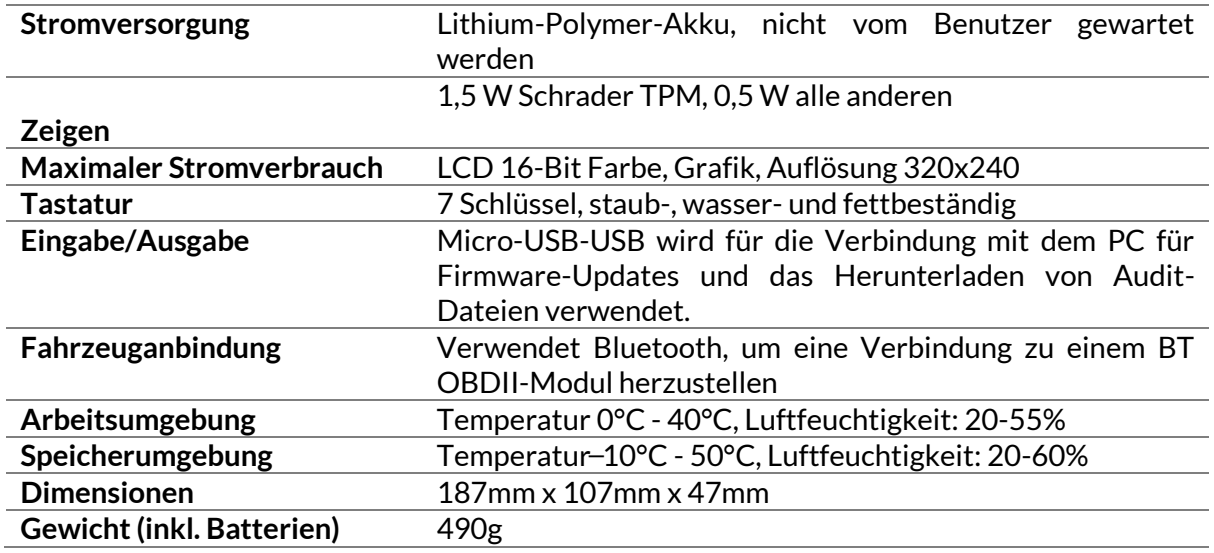

Hochfrequenzbänder, in denen dieses Gerät betrieben wird: 2,4 GHz - 32 mW maximale Ausgangsleistung. 315-433 MHz - nur Empfang 125KHz - 15uT @ 8cm maximales Magnetfeld

#### **EU-Konformitätserklärung**

Bartec Auto ID Ltd erklärt hiermit, dass dieses Gerät den grundlegenden Anforderungen und anderen Bestimmungen der Richtlinie 2014/53/EU (RED) entspricht. Der vollständige Text der EU-Konformitätserklärung ist abrufbar unter:

https://www.bartecautoid.com/pdf/declaration-of-ce-conformity-tech600450-2021-germansigned.pdf

#### **UK-Konformitätserklärung**

Bartec Auto ID Ltd erklärt hiermit, dass dieses Gerät den grundlegenden Anforderungen und anderen Bestimmungen der Radio Equipment Regulations 2017 entspricht. Der vollständige Text der Konformitätserklärung des Vereinigten Königreichs ist verfügbar unter:

[declaration-of-uk-conformity-tech600450-german.pdf \(bartecautoid.com\)](https://www.bartecautoid.com/pdf/declaration-of-uk-conformity-tech600450-german.pdf)